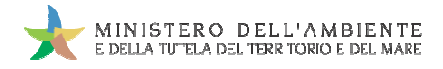

Sistema di controllo : SISTRI

# **GUIDA RAPIDA RAPIDA TRASPORTATORI**

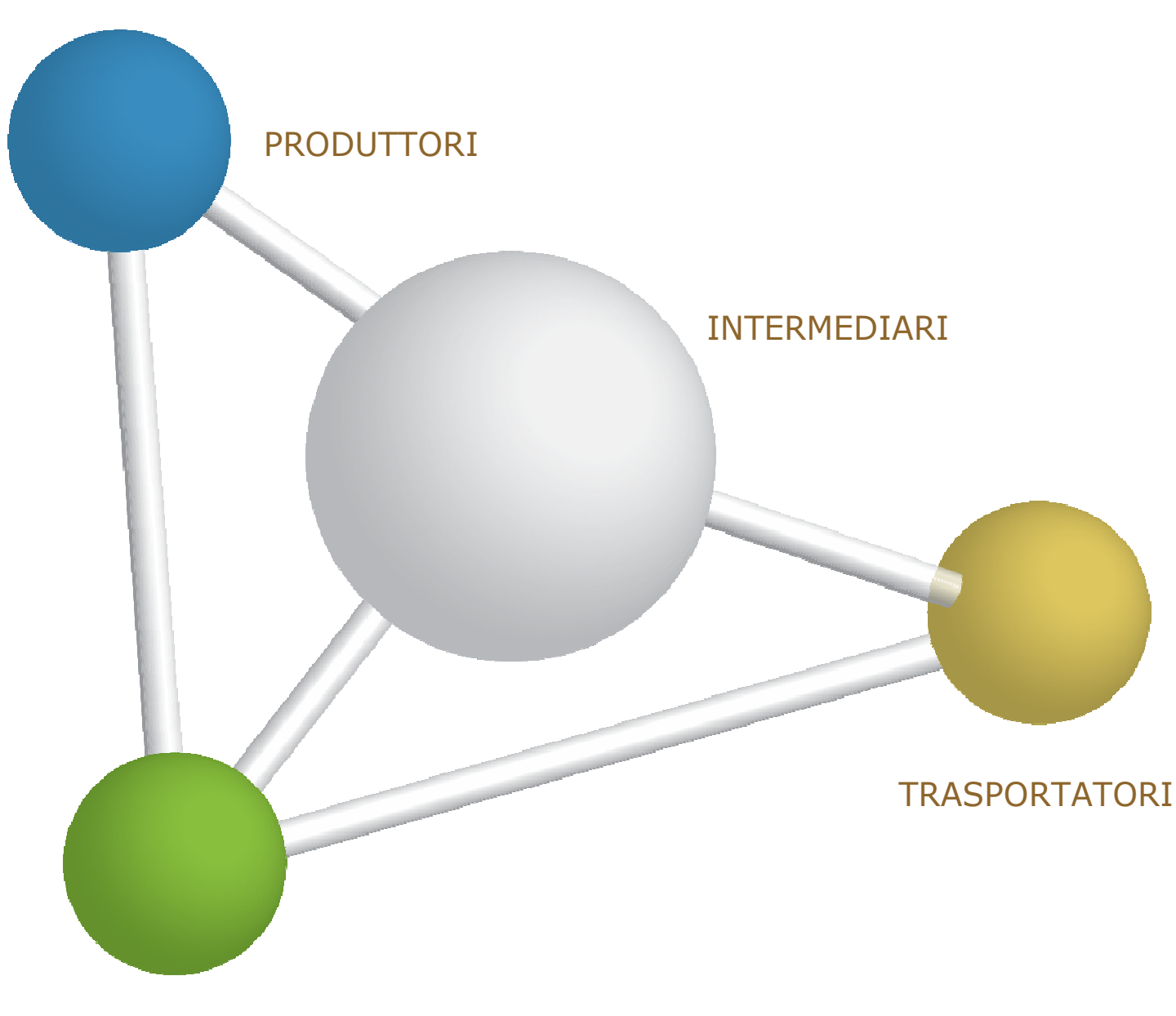

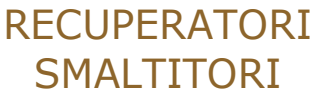

8 maggio 2014 www.sistri.it

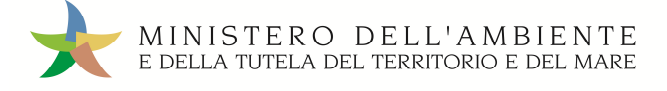

#### **DISCLAIMER**

Il presente documento intende fornire agli Utenti SISTRI informazioni di supporto per poter utilizzare agevolmente ed in maniera efficace le applicazioni e i servizi SISTRI.

L'obiettivo perseguito è quello di garantire un'informazione aggiornata, precisa ed il più possibile corretta, ma considerato ciò, la stessa non ha la pretesa di essere necessariamente esauriente e/o completa. L'obiettivo perseguito è quello di garantire un'informazione aggiornata, precisa ed il più possibile (<br>considerato ciò, la stessa non ha la pretesa di essere necessariamente esauriente e/o completa.<br>Qualora dovessero esser

Eventuali riferimenti normativi, o ad essi riconducibili, all'interno del documento non hanno la pretesa di fornire indicazioni e/o pareri legali, ma sono stati inseriti al solo scopo di rendere più chiare e contestualizzate le illustrazioni relative al funzionamento dell'applicazione. Non si può garantire che il presente documento riproduca esattamente un testo adottato ufficialmente e, pertanto, si fa presente che fanno fede unicamente i testi della legislazione italiana pubblicati nelle edizioni cartacee della Gazzetta Ufficiale. ELATIVE DE TRASPORTATORI<br>
ELATIVELA DE TRENTORIO E DEL MARE<br>
I presente documento intende fornire agli Utenti SISTRI informazioni di supporto per poter utilizzare agevolmente ed<br>
in maniera efficace le applicazioni e i ser

I soggetti preposti e coinvolti nella gestione operativa del SISTRI non si assumono alcuna responsabilità per quanto riguarda le informazioni contenute nel presente documento o per le interpretazioni generate dallo s stesso.

La presente clausola di esclusione della responsabilità non ha lo scopo di limitare la responsabilità dei soggetti preposti e/o coinvolti nella gestione operativa del SISTRI ove ciò sia in violazione di disposizioni della legge nazionale applicabile, né di escluderla nei casi in cui non può essere esclusa in forza di detta legge.

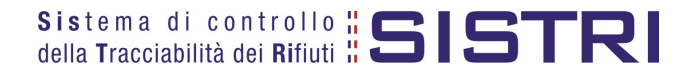

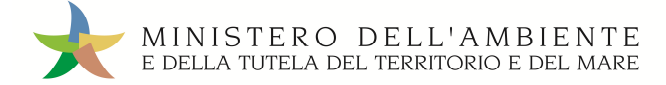

## SOMMARIO

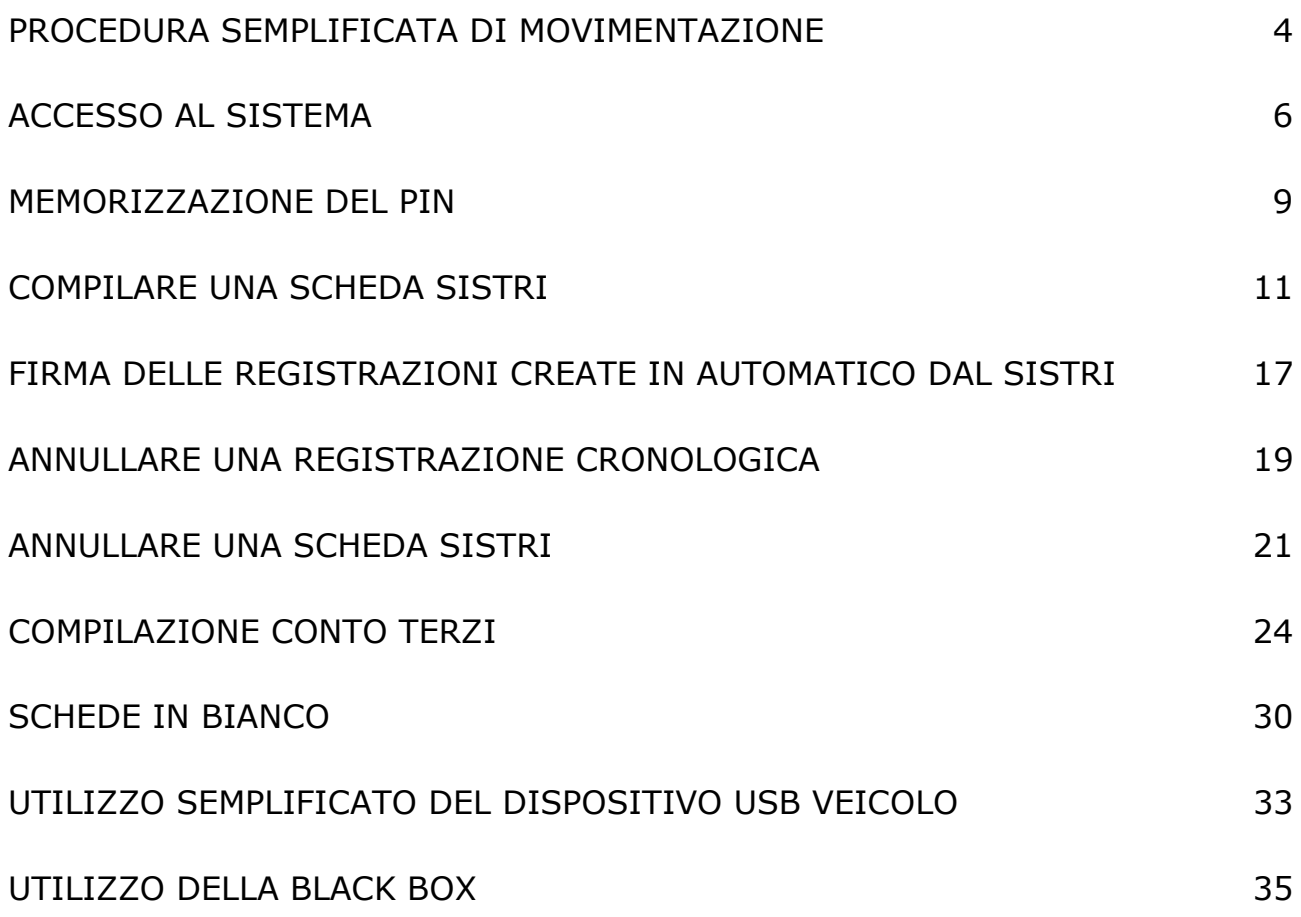

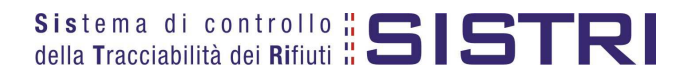

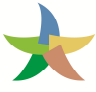

#### PROCEDURA SEMPLIFICATA DI MOVIMENTAZIONE (Procedura con utilizzo non contestuale dei dispositivi)

La procedura di seguito illustrata evidenzia le modalità di movimentazione del rifiuto nella fattispecie in cui il produttore ed il destinatario, ognuno secondo le proprie esigenze operative, stabiliscono di adottare la modalità di consegna e presa in carico del rifiuto con utilizzo non contestuale dei dispositivi dispositivi.

- 1. Il produttore procede alla compilazione e alla firma di una registrazione di carico nell'Area Registro Cronologico entro 10 giorni dalla produzione del rifiuto e, comunque, prima dell'avvio delle operazioni di trasporto.
- 2. Quando il produttore decide di procedere alla movimentazione del rifiuto compila e firma la sezione della Scheda SISTRI Area Movimentazione di propria competenza.
- 3. Dopo la compilazione e la firma da parte del produttore, il trasportatore compila e firma la sezione della Scheda SISTRI Area Movimentazione di propria competenza.
- 4. Completate le operazioni di carico del rifiuto sul mezzo di trasporto, su due copie cartacee della Scheda SISTRI Area Movimentazione vengono annotate la data e l'ora del carico. Le schede devono essere firmate dal produttore e controfirmate dal conducente: una copia rimane al produttore ed una viene conservata dal conducente per accompagnare il trasporto. Le copie cartacee possono essere stampate indifferentemente dal produttore o dal trasportatore. a data e l'ora del carico. Le schede devono essere firmate dal produttore<br>via rimane al produttore ed una viene conservata dal conducente per<br>acee possono essere stampate indifferentemente dal produttore o dal<br>o il conduce
- 5. All'arrivo presso l'impianto del destinatario il conducente procede alla consegna del rifiuto ed il Destinatario firma la copia cartacea della Scheda SISTRI Area Movimentazione in possesso del conducente dopo aver annotato data e ora di consegna.
- 6. Il destinatario compila e firma la sezione della Scheda SISTRI Area Movimentazione di Sistema invia automaticamente al produttore una mail di notifica di conclusione della movimentazione.
- 7. Il produttore procede all'associazione della scheda al registro e firma lo scarico nell'Area Registro Cronologico entro 10 giorni lavorativi dalla consegna del rifiuto.
- 8. Il trasportatore procede all'aggiornamento, con l'inserimento delle date ed orari di carico e scarico del rifiuto riportate sulla scheda cartacea che ha accompagnato il trasporto, della Scheda SISTRI Area Movimentazi firma. Vengono generate in automatico dal Sistema le relative registrazioni di carico e scarico nell'Area Registro Cronologico. rico nell'Area Registro Cronologico<br>orari di carico e scarico del rifiuto<br>a SISTRI Area Movimentazione e la
- 9. Il trasportatore firma le registrazioni di carico e scarico nell'Area Registro Cronologico entro 10 giorni lavorativi rispettivamente dalla presa in carico e dalla consegna dei rifiuti al destinatario.
- 10. Il destinatario procede all'associazione della scheda al registro e firma il carico nell'Area Registro Cronologico entro 2 giorni lavorativi dalla presa in carico del rifiut ispettivamente dalla presa in carico e dalla consegna d<br>I destinatario procede all'associazione della scheda a<br>:ntro 2 giorni lavorativi dalla presa in carico del rifiuto.
- 11. Entro il giorno successivo a quello in cui si sia completata almeno una movimentazione<sup>1</sup> (fine viaggio) il conducente inserisce il dispositivo USB nella Black Box per le operazioni di sincronizzazione dei dati. Il processo di sincronizzazione richiede circa 5 minuti, trascorsi i quali lo stesso dispositivo viene rimosso dalla Black Box e successivamante inserito in un PC collegato ad Internet, ovunque situato, e dotato di un normale browser di navigazione per accedere all'Area Conducente Movimentazione o ve messaggio di completamento delle operazioni di sincronizzazione dei dati fra il dispositivo USB ed il Sistema. izione richiede circa 5 minuti, trascorsi i quali lo stesso dispositivo viene rimosso dalla Black Box e<br>mante inserito in un PC collegato ad Internet, ovunque situato, e dotato di un normale browser di<br>e per accedere all'A

<sup>1</sup> *Nel caso di viaggi che durino più giorni, la sincronizzazione deve essere effettuata comunque una sola volta entro il giorno successivo alla fine del viaggio.*

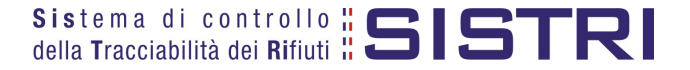

 $\overline{a}$ 

#### **Procedura con utilizzo non contestuale dei dispositivi**

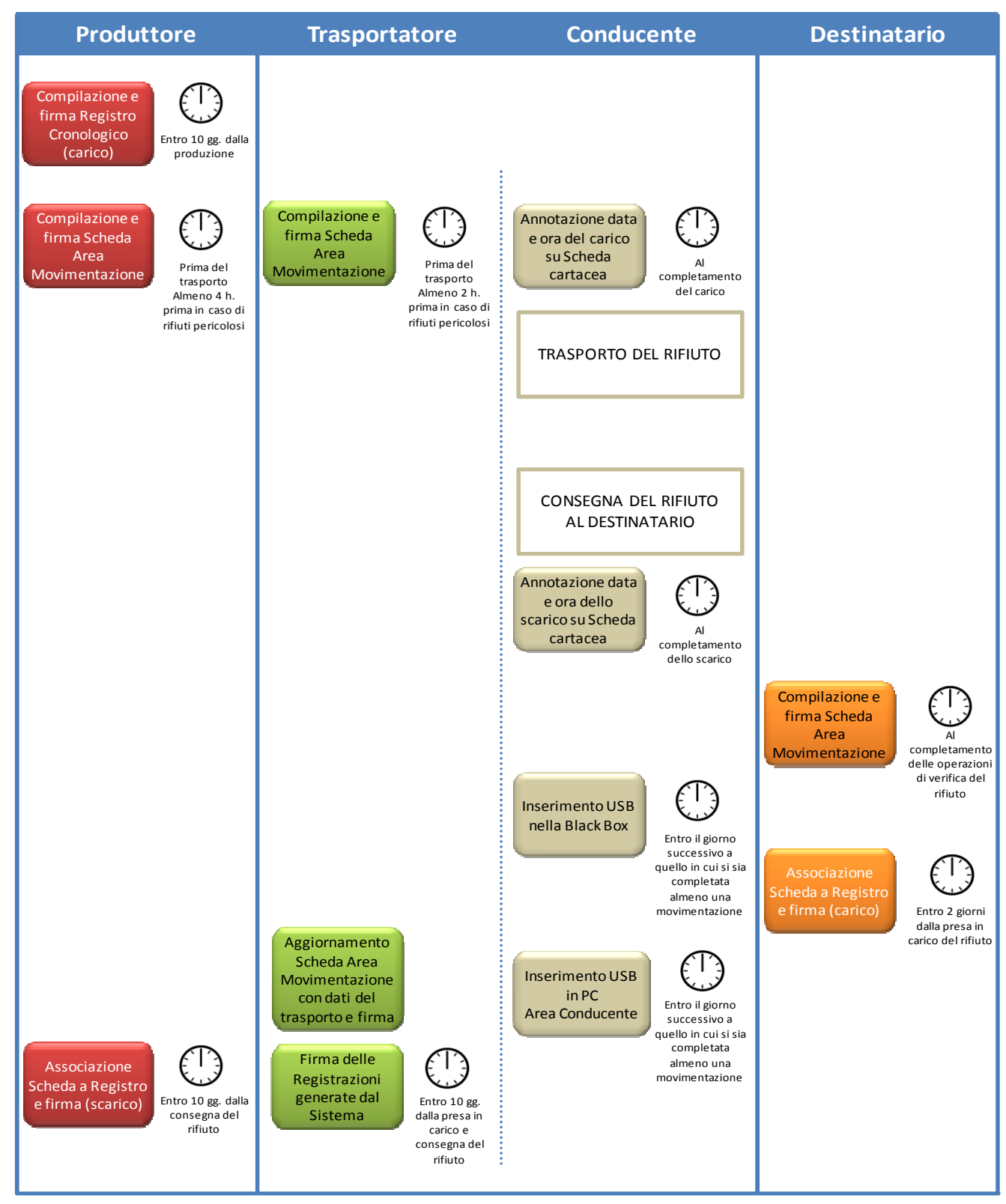

Il produttore deve compilare la Scheda SISTRI Area Movimentazione almeno due ore prima che si effettui l'operazione di movimentazione per un periodo di dodici mesi dalla data di entrata in vigore della piena operatività del SISTRI e, successivamente, almeno quattro ore prima, salvo che il trasportatore non stia esercitando un'attività di microraccolta così come definita dal all'art 193, comma 10 del D.Lgs. 152/2006 ss.mm.ii.

Il trasportatore deve compilare la Scheda SISTRI Area Movimentazione almeno un'ora prima che si effettui l'operazione di movimentazione per un periodo di dodici mesi dalla data di entrata in vigore della piena operatività del SISTRI e, successivamente, almeno due ore prima, salvo che il trasportatore non stia esercitando un'attività di microraccolta così come definita dal all'art 193, comma 10 del D.Lgs. 152/2006 ss.mm.ii.

#### ACCESSO AL SISTEMA

1 Inserire il Dispositivo USB in un computer collegato a internet e attendere l'apertura della seguente maschera;

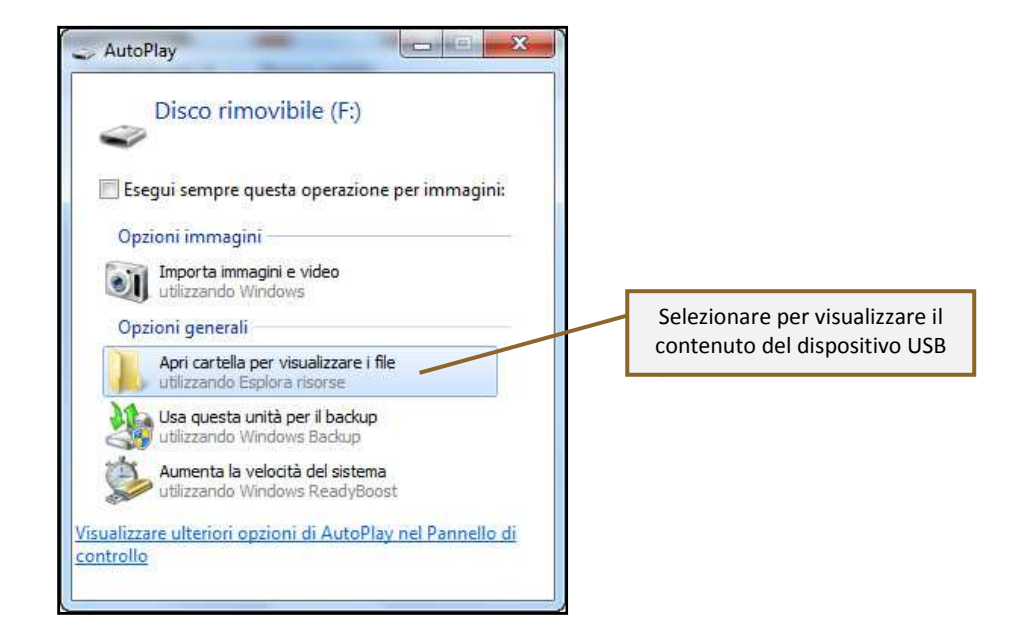

#### **NOTA: Nel caso in cui la finestra di AutoPlay (figura precedente) non compaia automaticamente è necessario accedere ai contenuti del dispositivo USB collegato dalle risorse del computer.**

2 Avviare l'applicazione "sistri\_windows" tramite doppio click;

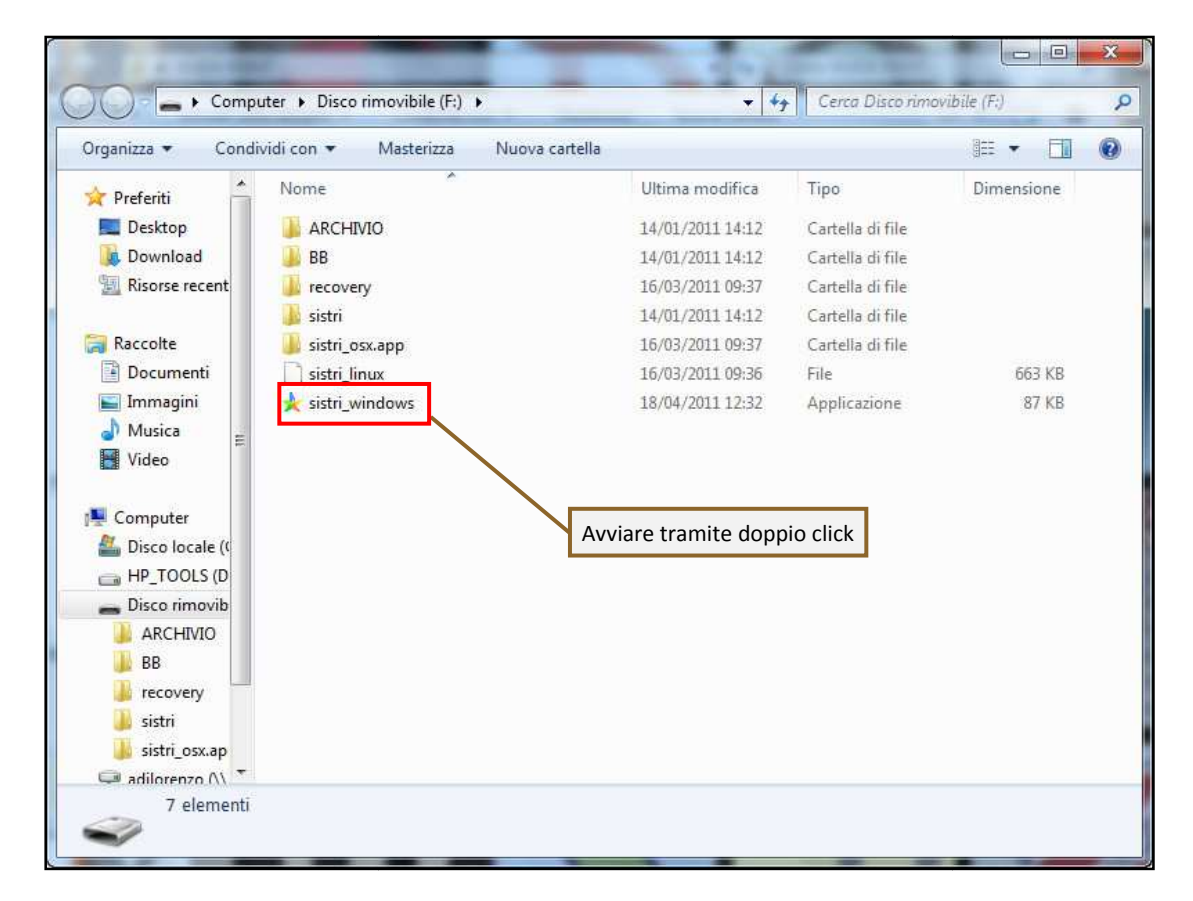

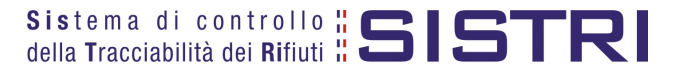

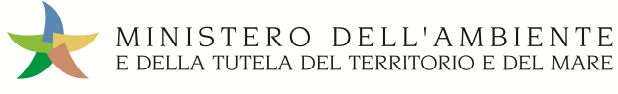

#### 3 Premere il tasto "Accedi al sistema" per accedere alla pagina principale;

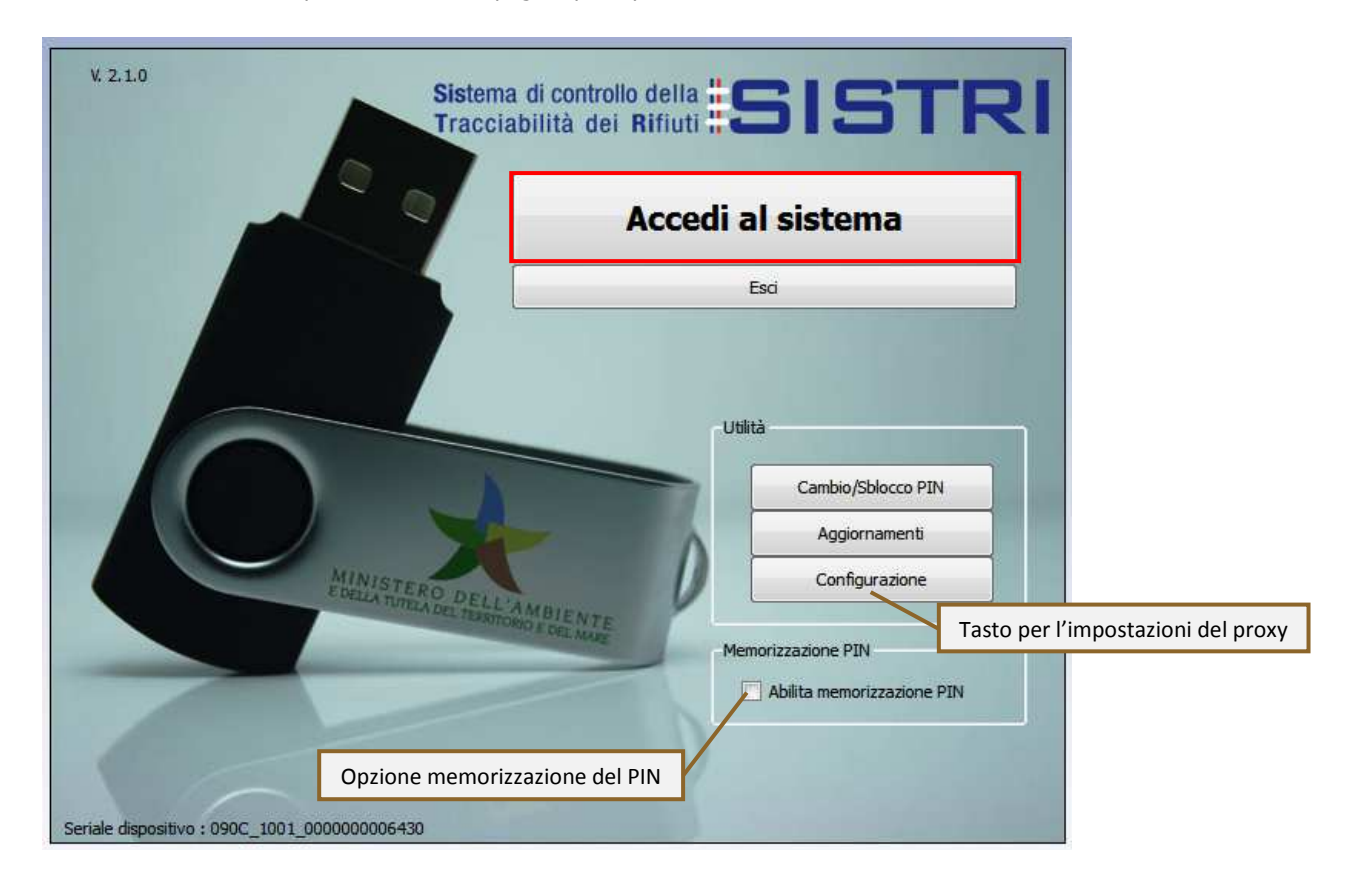

4 Selezionare l'icona con il lucchetto per l'inserimento diretto del PIN;

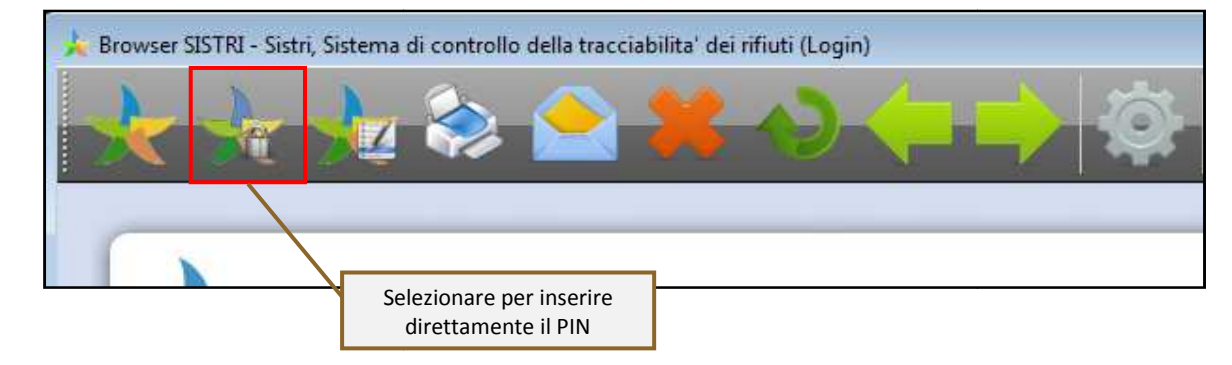

5 Digitare il PIN e premere il tasto "OK";

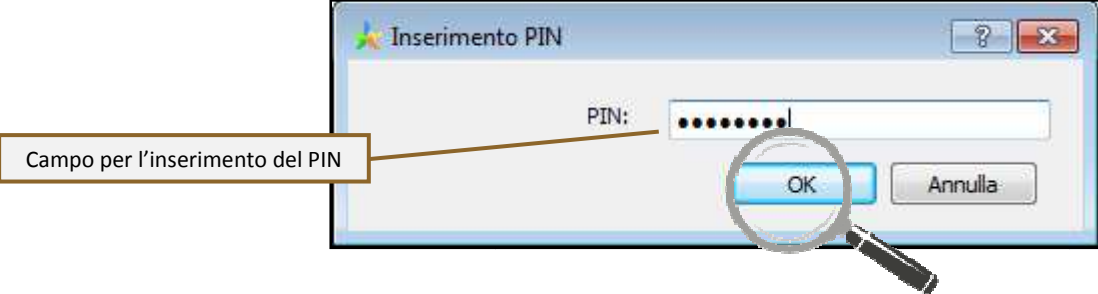

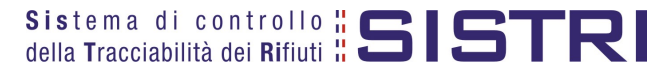

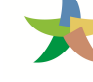

#### 6 Digitare User Name e Password negli appositi campi e premere il tasto "Login";

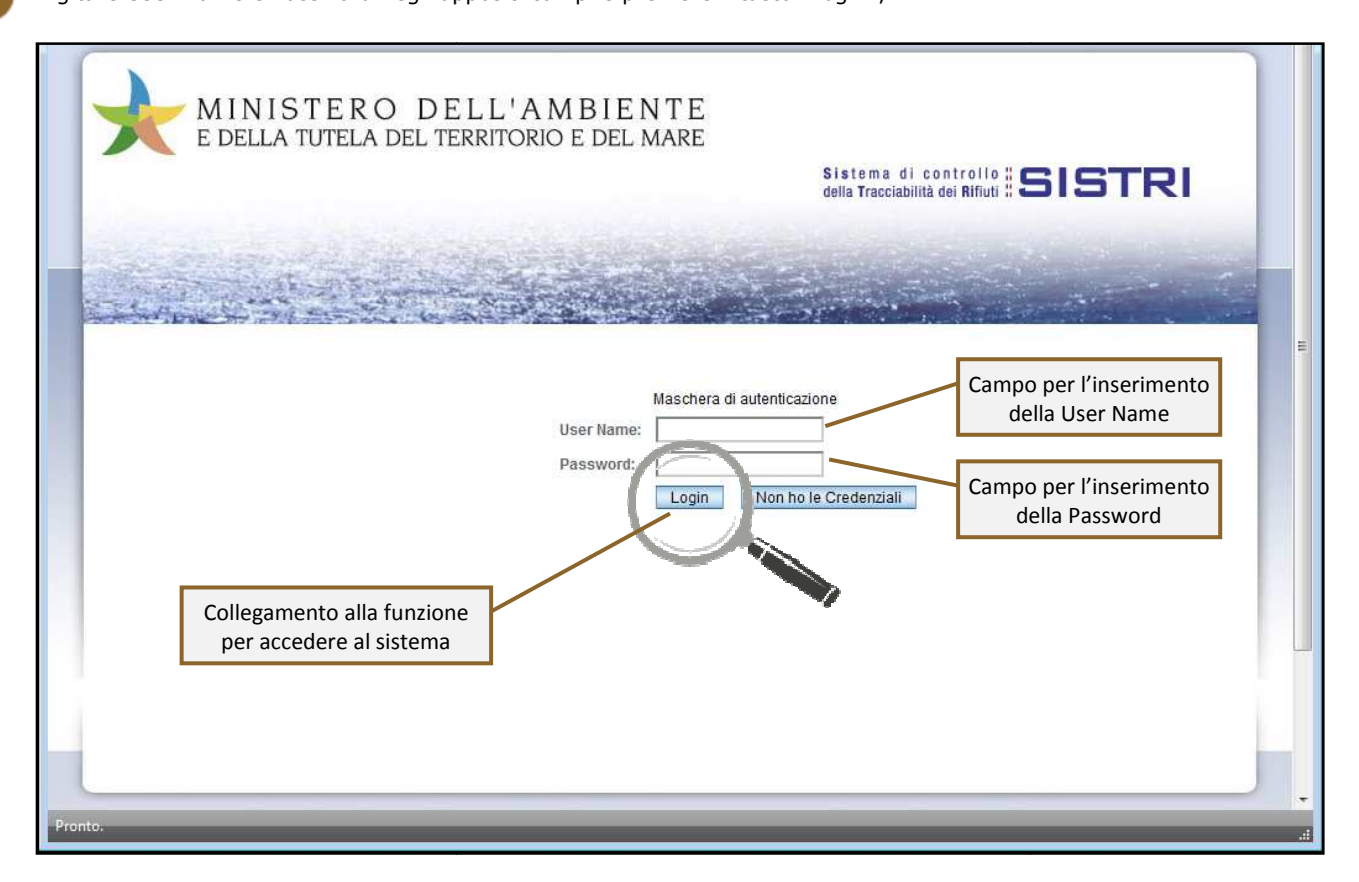

7 Selezionare infine il collegamento "Movimentazione Movimentazione".

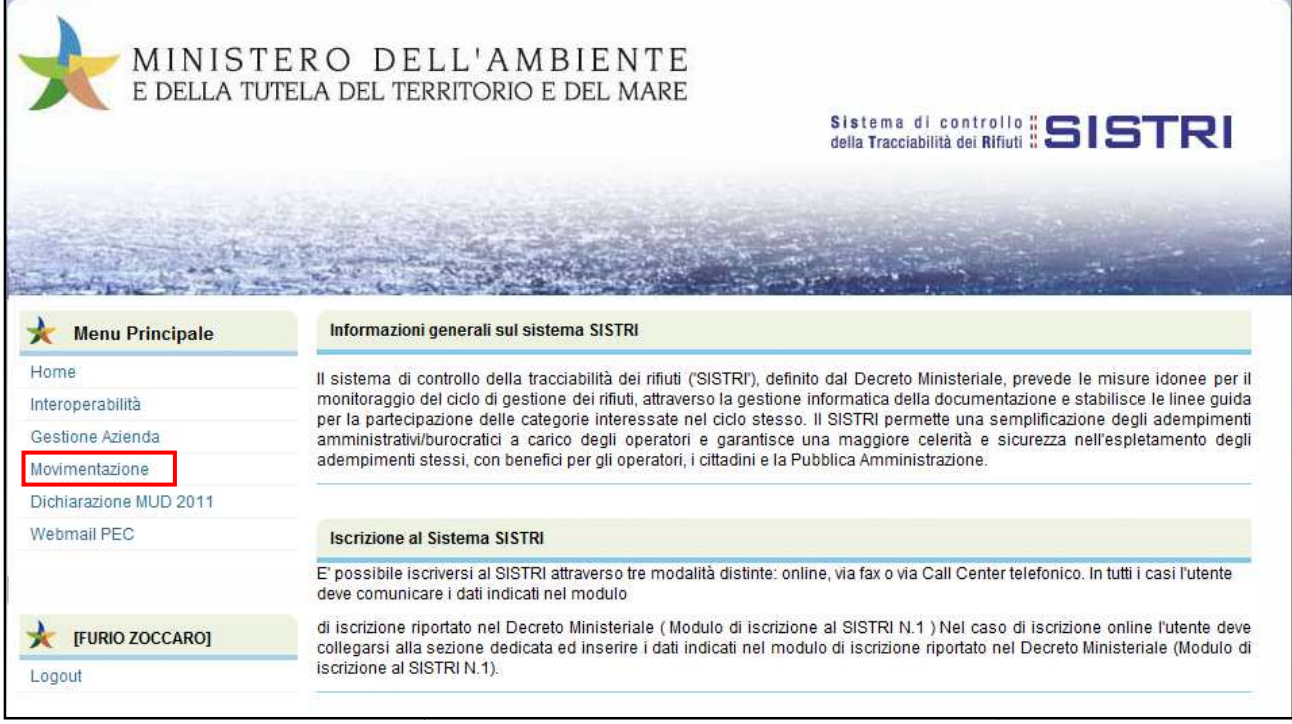

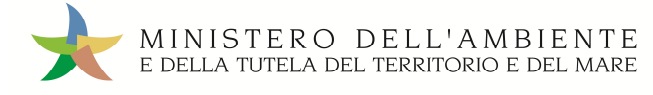

#### MEMORIZZAZIONE DEL PIN

Abilitando tale funzionalità si memorizza il PIN, digitandolo una sola volta all'avvio di ogni sessione operativa, senza doverlo nuovamente inserire in occasione della firma di ogni Scheda o Registrazione.

Si precisa che il PIN verrà richiesto solamente in fase di accesso al Sistema pertanto si raccomanda di non lasciare incustodito il PC durante la sessione in corso e di effettuare, al termine delle attività sul SISTRI, il "Logout" e la chiusura del browser SISTRI.

1 Selezionare l'opzione "Abilita memorizzazione PIN";

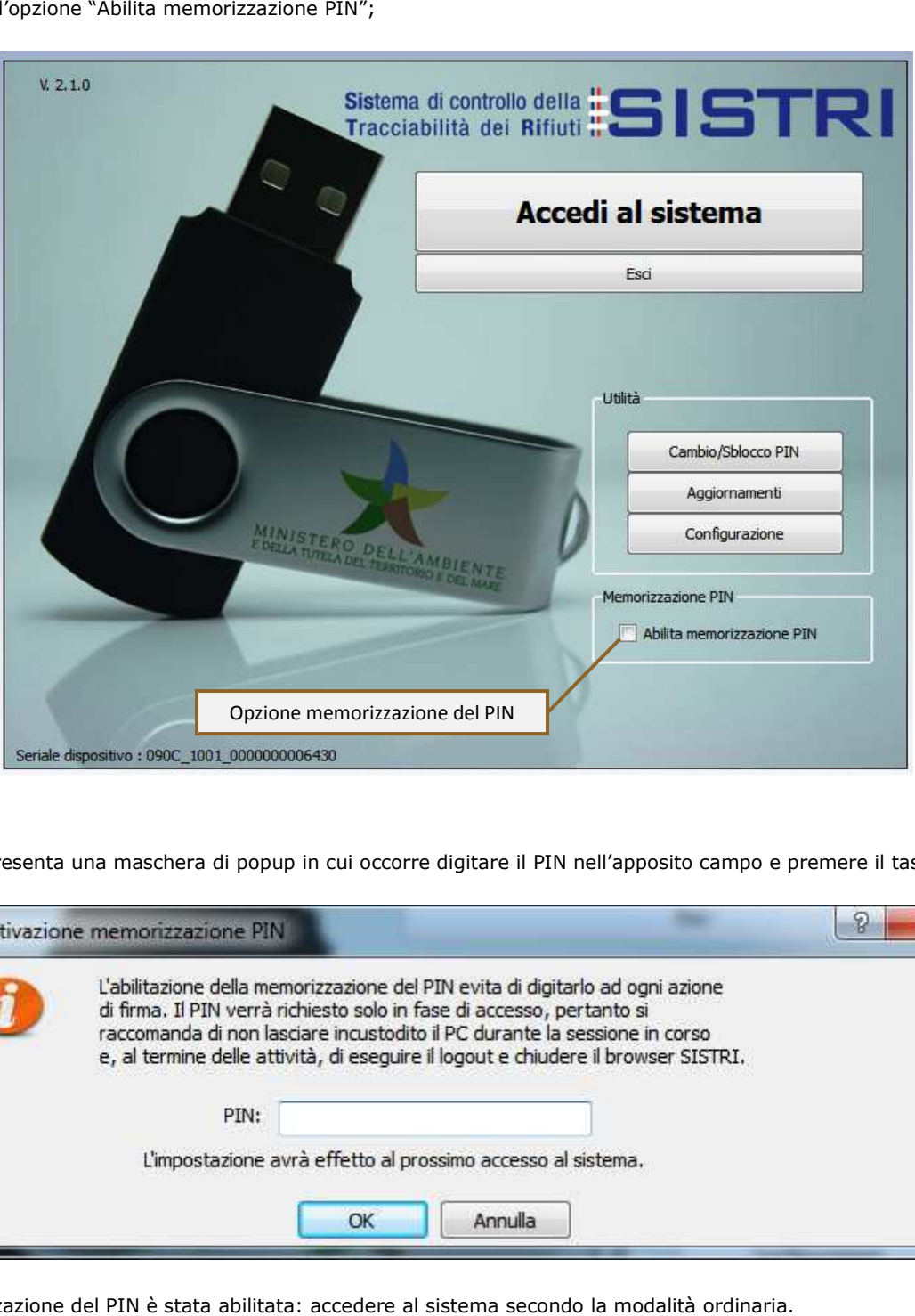

2 Il sistema presenta una maschera di popup in cui occorre digitare il PIN nell'apposito campo e premere il tasto "OK";

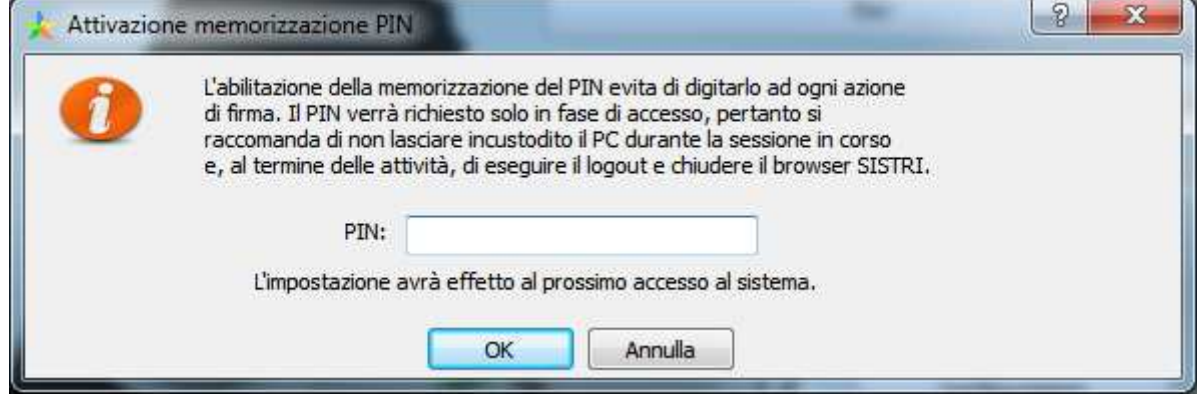

La memorizzazione del PIN è stata abilitata: accedere al sistema secondo la modalità ordinaria.

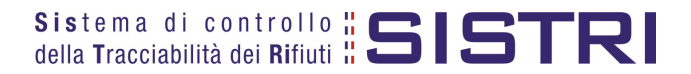

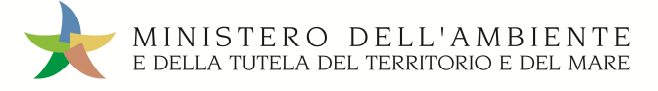

#### **PER DISABILITARE LA MEMORIZZAZIONE DEL PIN, RIPRISTINANDO LA DIGITAZIONE DEL DELLO STESSO AD OGNI AZIONE DI FIRMA, È NECESSARIO PROCEDERE SECONDO QUANTO DI SEGUITO ILLUSTRATO.**

3 Deselezionare l'opzione "Abilita memorizzazione PIN";

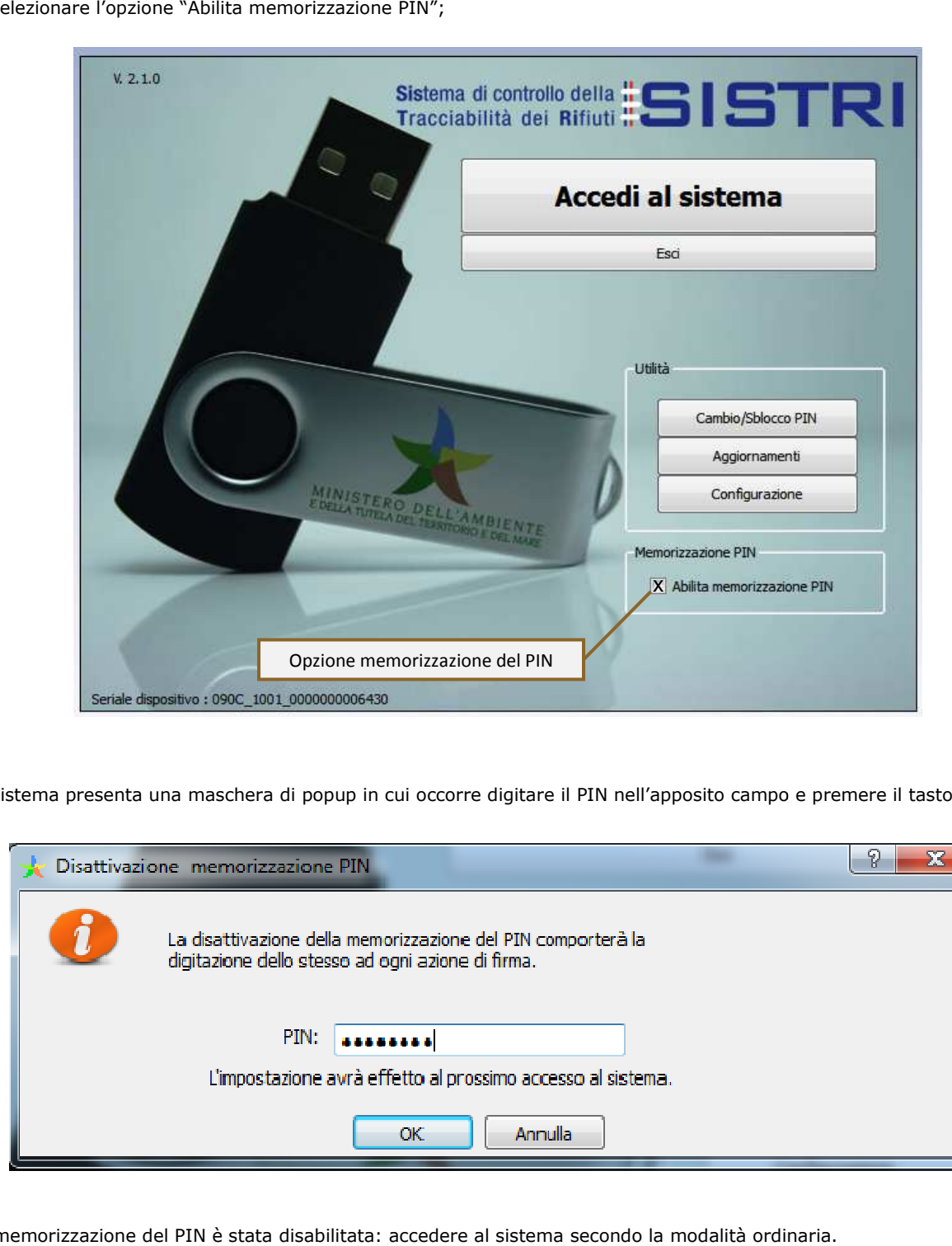

4 Il sistema presenta una maschera di popup in cui occorre digitare il PIN nell'apposito campo e premere il tasto "OK";

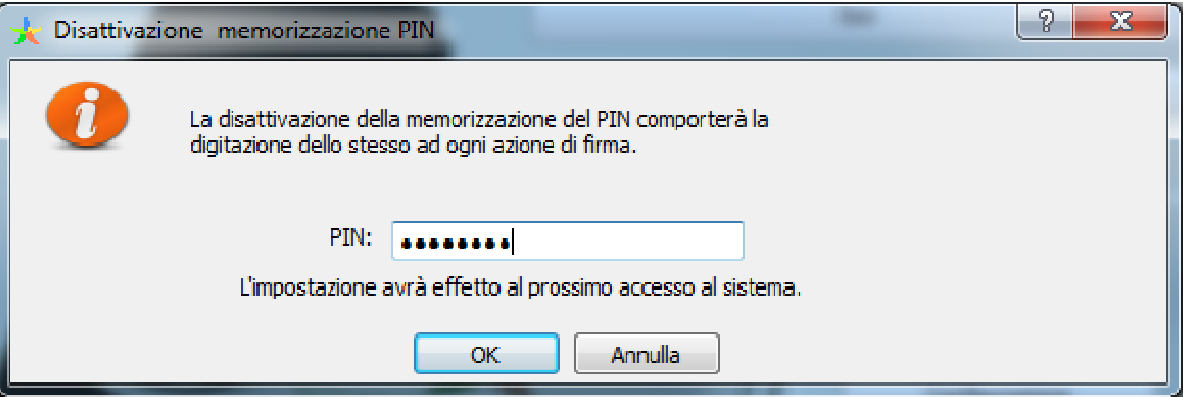

La memorizzazione del PIN è stata disabilitata: accedere al sistema secondo la modalità ordinaria.

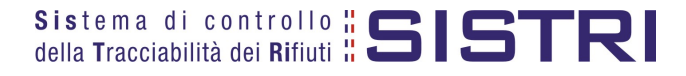

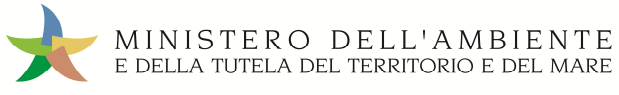

#### COMPILARE UNA SCHEDA SISTRI

1 Selezionare il collegamento "Schede Trasportatore rifiuti speciali - Schede da compilare";

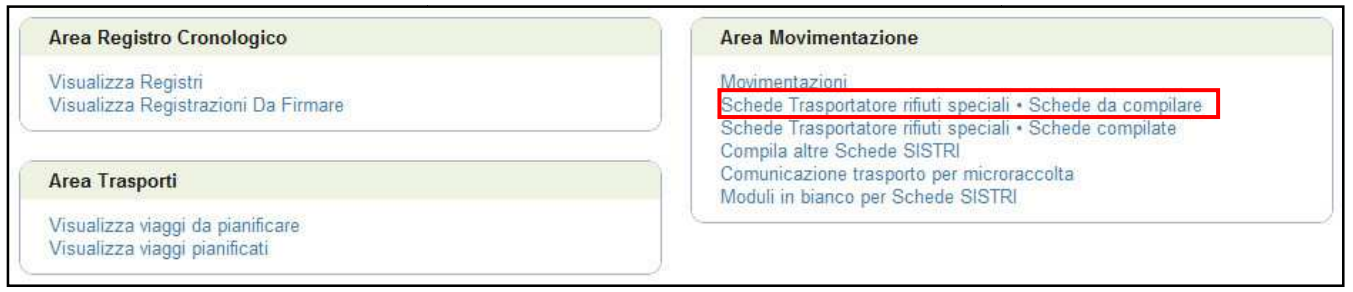

2 Effettuare la ricerca della/e scheda/e da compilare, inserendo uno o più parametri di ricerca cliccando sul relativo segno "**+**", e premere il tasto "Avvia ricerca" per visualizzare i risultati nell'elenco sottostante.

Selezionare la/e scheda/e da compilare tra i risultati e cliccare sul tasto "Nuova scheda" per avviare il processo di compilazione guidata della Scheda SISTRI;

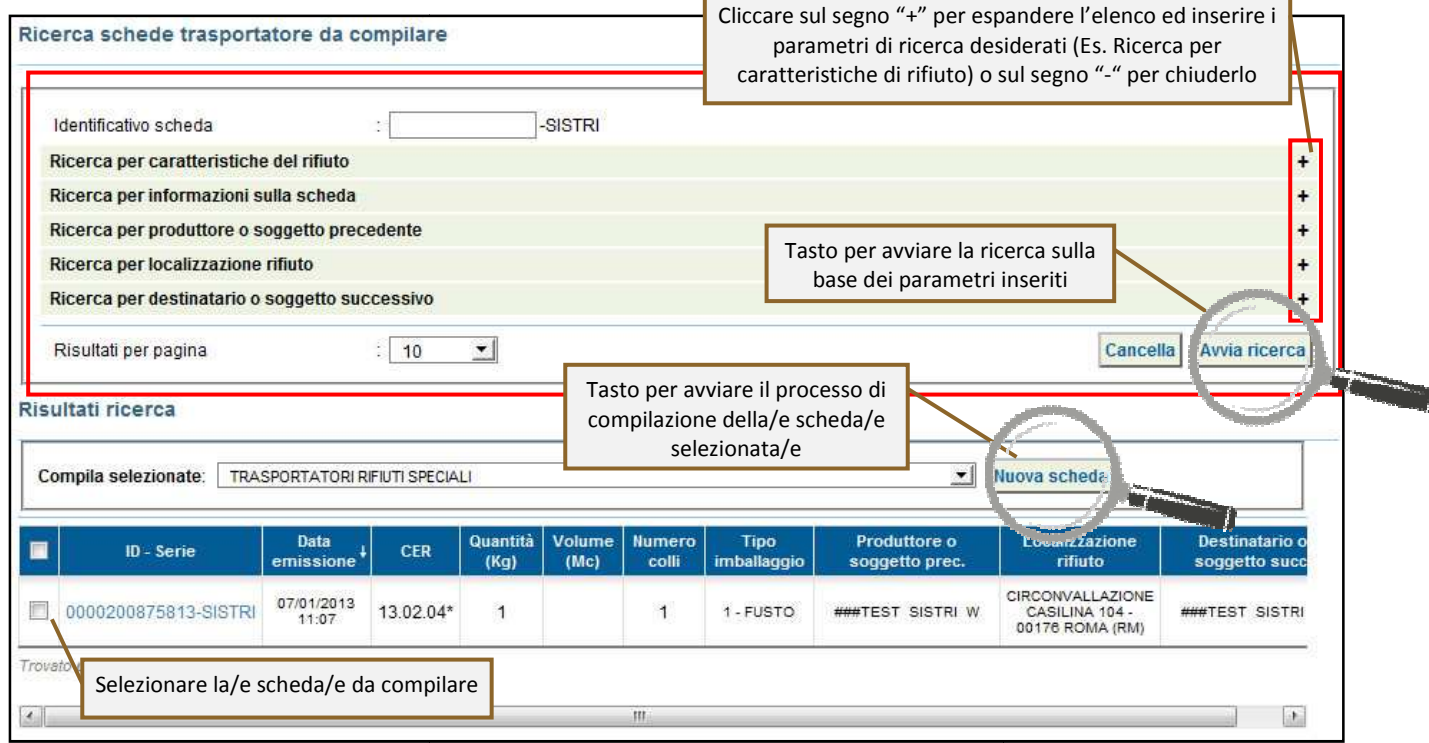

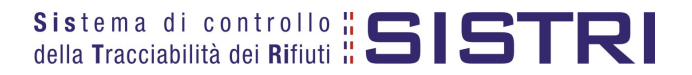

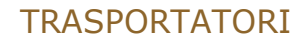

# MINISTERO DELL'AMBIENTE<br>e della tutela del territorio e del mare

#### 3 Procedere tramite il tasto "Avanti";

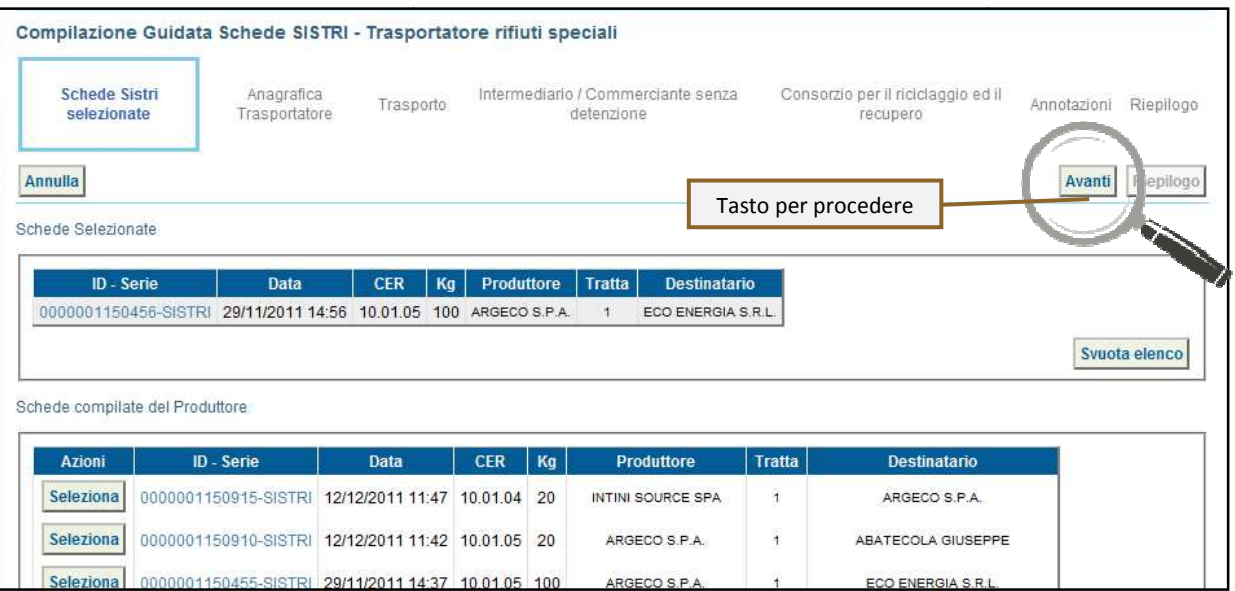

4 Il campo relativo alla "Persona Da Contattare" viene alimentato automaticamente dal sistema con i dati del delegato, tuttavia è possibile modificare tali informazioni e procedere tramite il tasto "Avanti";

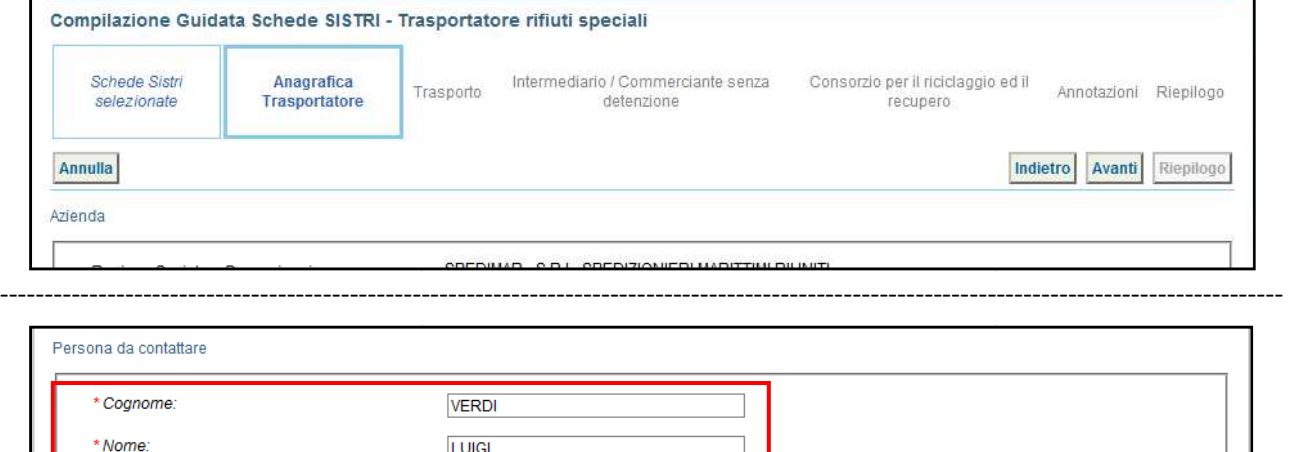

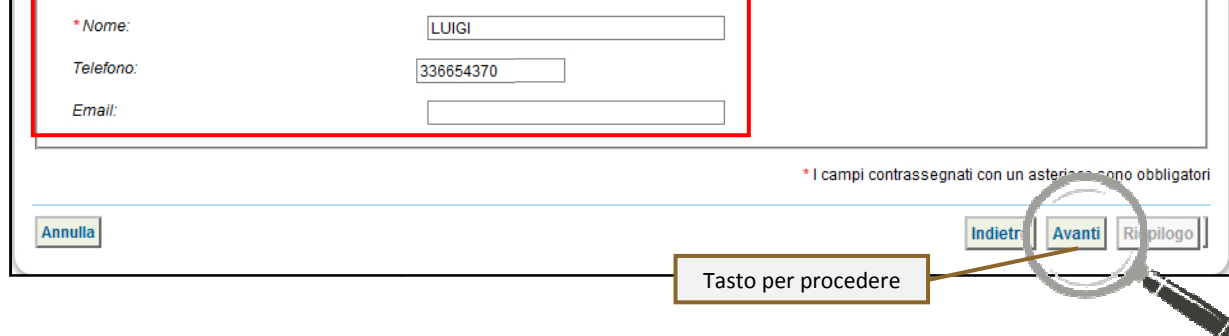

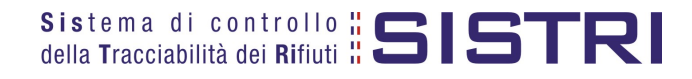

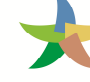

5 Selezionare il tipo di trasporto (Es. Gomma, Treno, Nave), digitare il nome del conducente, pianificare la data di presa in carico del rifiuto presso il Produttore e selezionare la targa del mezzo di trasporto che si intende utilizzare dal menù a tendina;

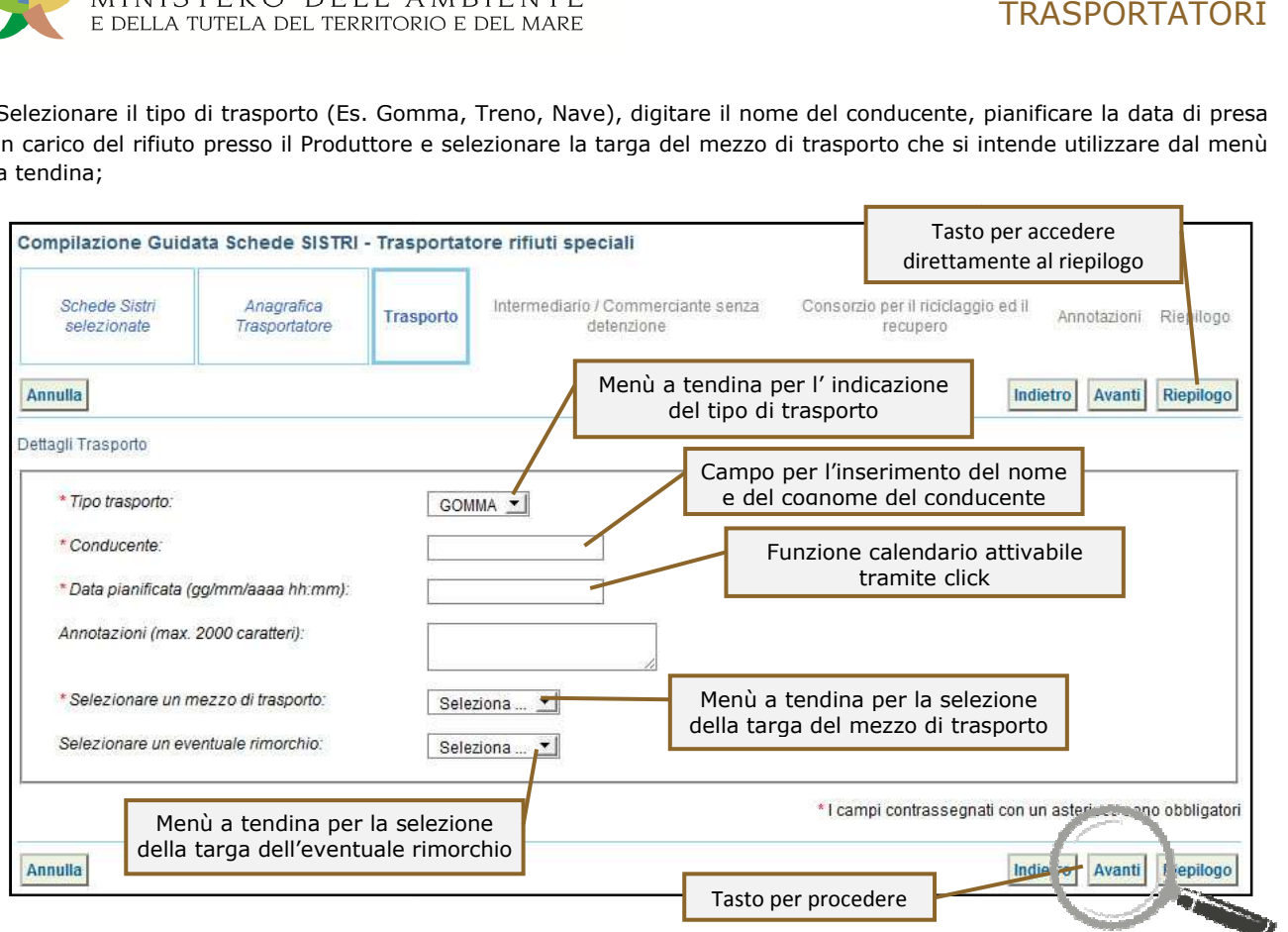

#### **NOTA: Compilare le sezioni relative a "Intermediario/Commerciante senza detenzione" e "Consorzio per il riciclaggio ed il recupero" se necessario.**

6 Giunti alla fase di "Riepilogo", occorre salvare la Scheda SISTRI tramite il tasto "Salva";

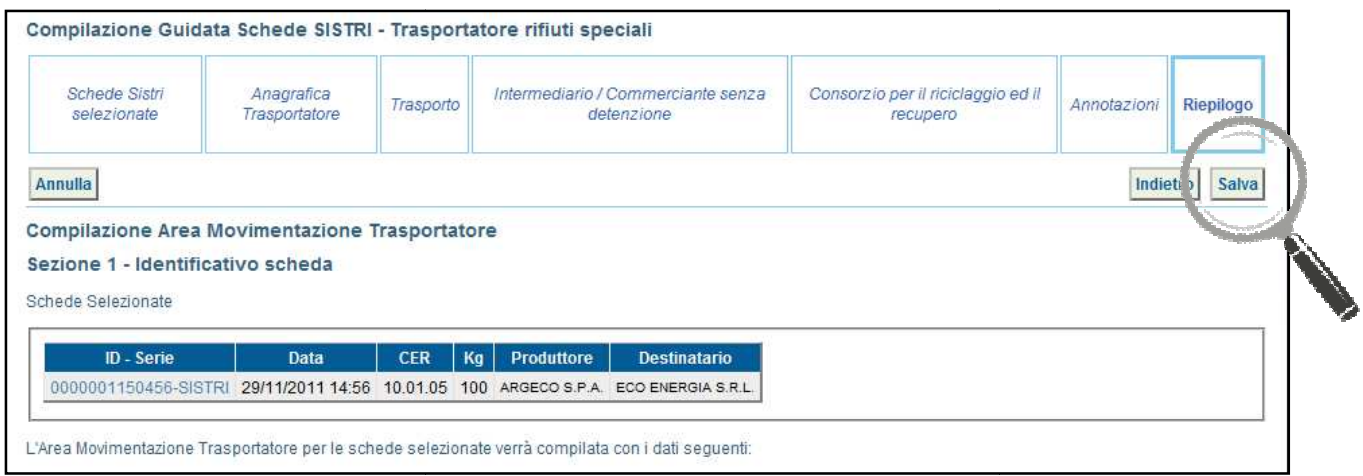

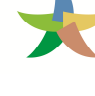

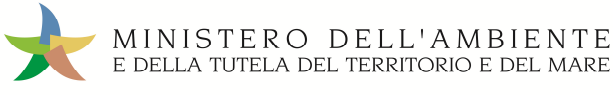

7 Dopo aver salvato la Scheda SISTRI è necessario pianificare il viaggio tramite le due funzionalità di geolocalizzazione automatica, premendo il tasto "Geolocalizzazione origine e destinazione tratta", e di pianificazione manuale, tramite il tasto "Accesso alla mappa", prima di poter procedere con la firma;

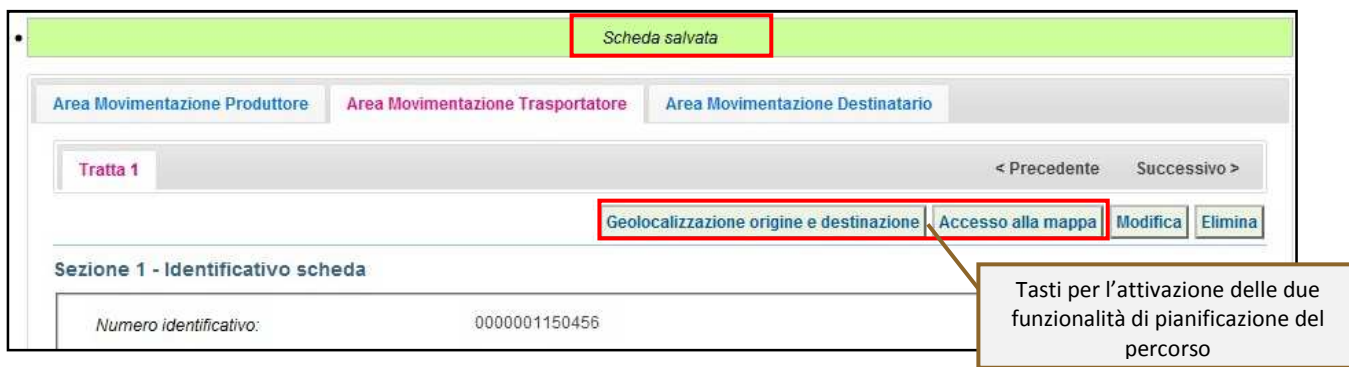

Premendo il tasto "Geolocalizzazione origine e destinazione" al termine dell'operazione, come riportato da un apposito messaggio, è possibile firmare direttamente la Scheda;

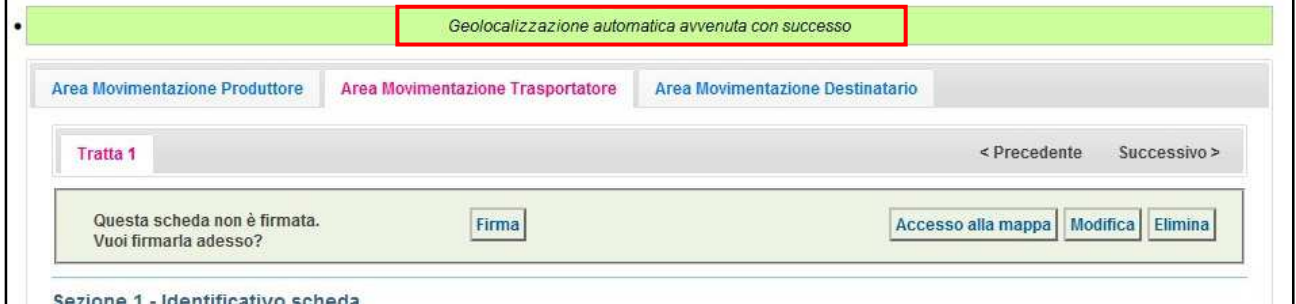

8 Tramite il tasto "Accesso alla mappa" si accede invece alla mappa cartografica mediante la quale è possibile personalizzare il percorso e premere il tasto "Calcola percorso" per visualizzarne il tracciato;

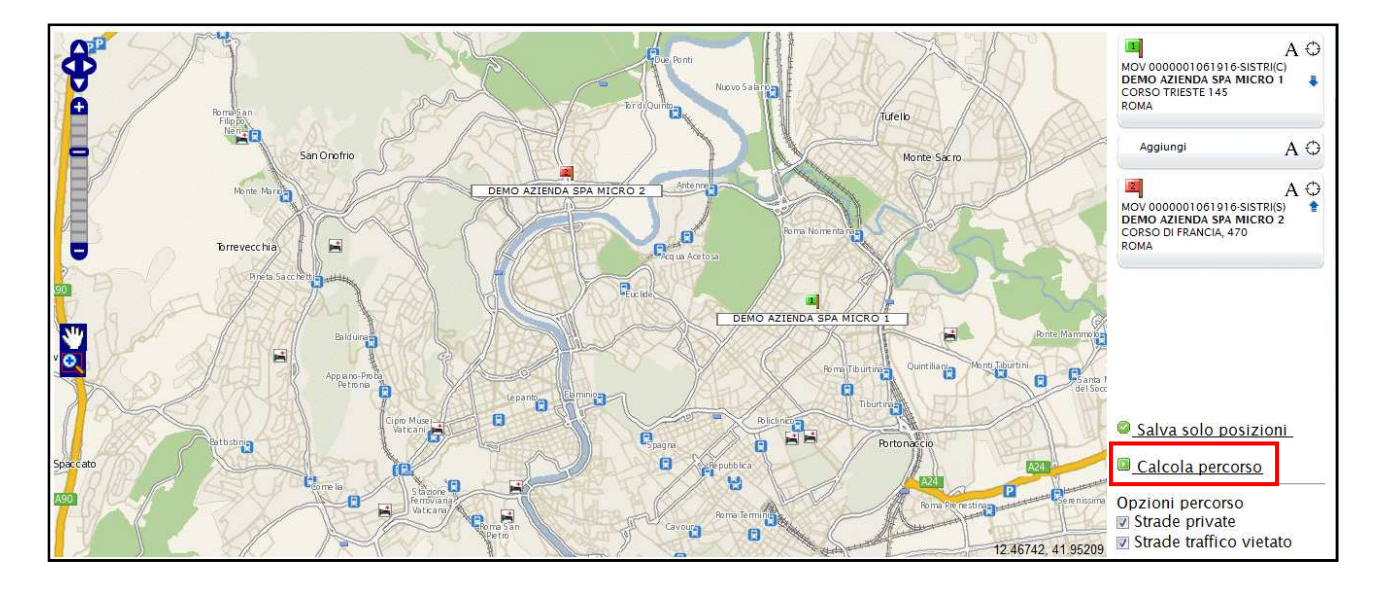

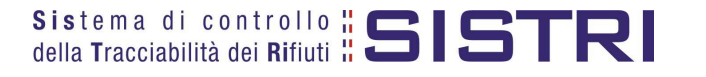

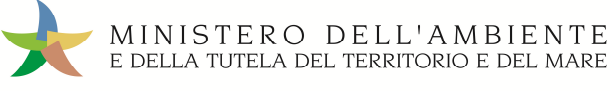

#### 9 Per accettare il percorso calcolato quindi premere il tasto "Approva percorso";

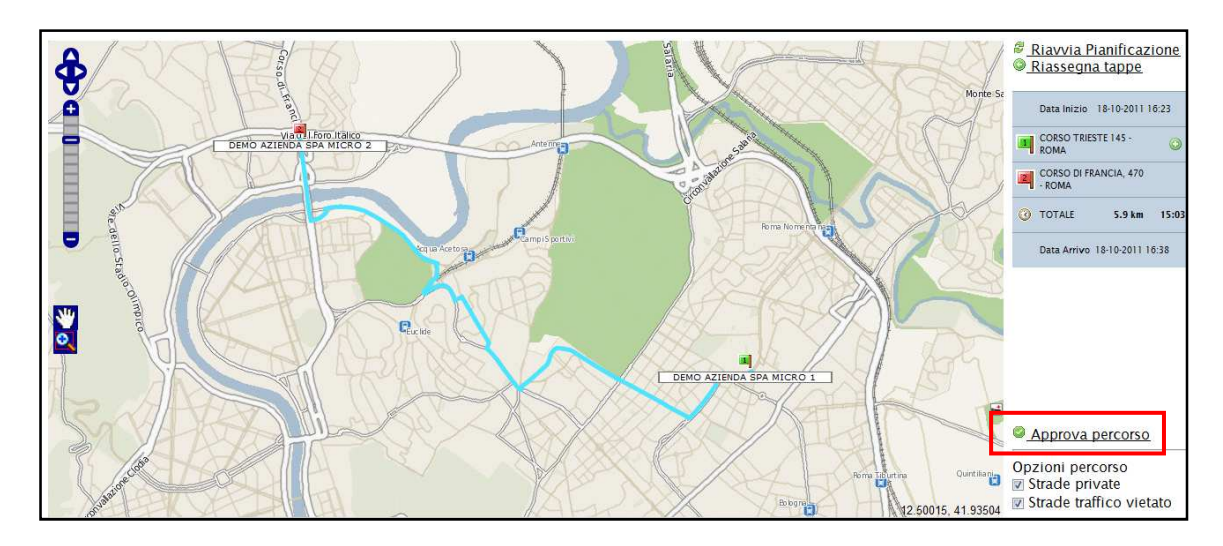

10 Terminata la pianificazione del viaggio occorre tornare all'elenco delle schede selezionando il collegamento "Vai alla lista schede";

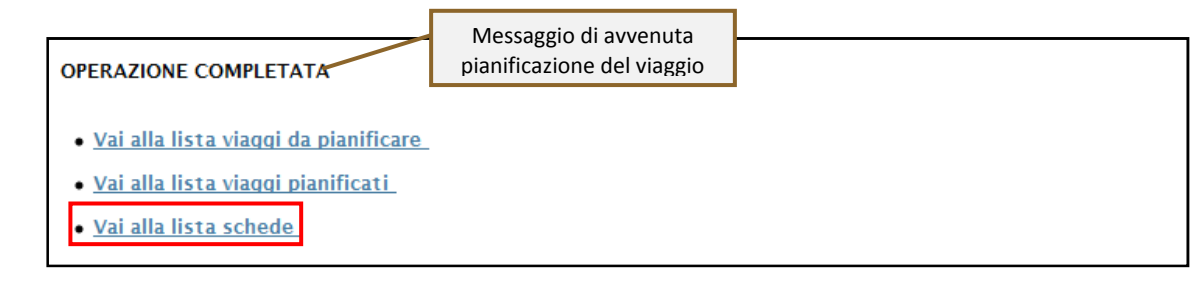

11 È possibile modificare una Scheda SISTRI salvata utilizzando l'apposito tasto "Modifica";

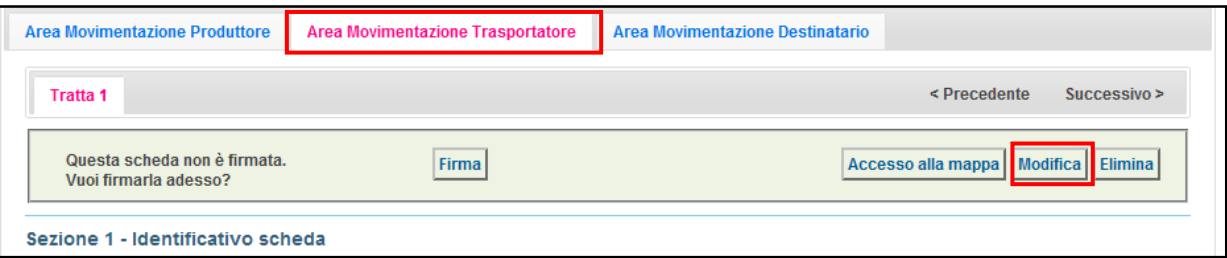

12 Per avviare il processo di firma di una Scheda SISTRI con stato Trasportatore in "BOZZA" (segnalato dal quadratino giallo) è necessario cliccare sul codice della scheda interessata;

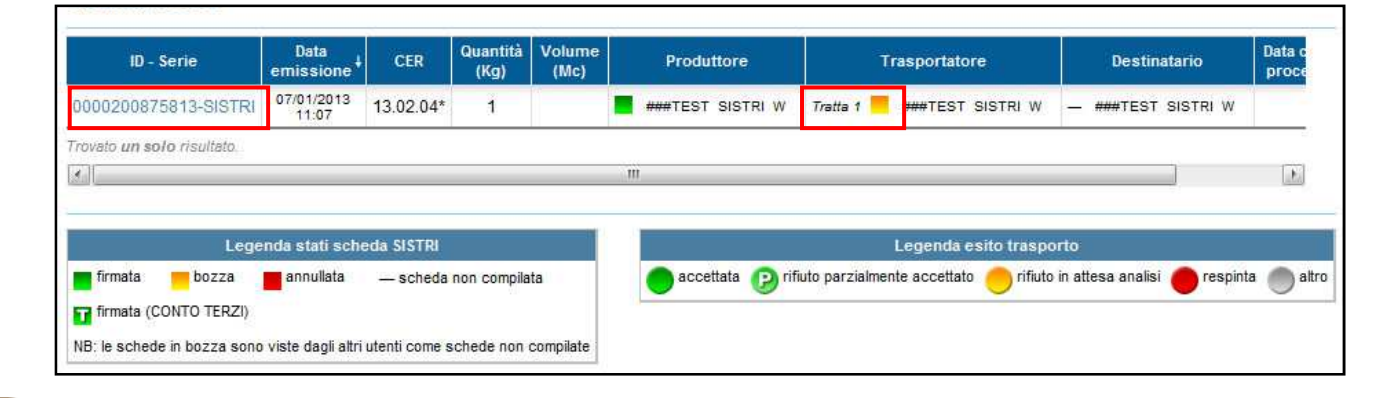

13 Selezionare "Area Movimentazione Trasportatore" e premere il tasto "Firma";

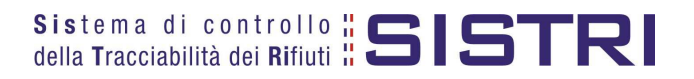

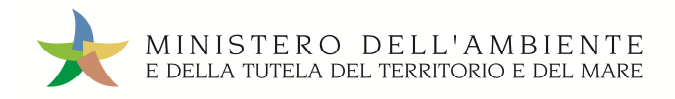

### TRASPORTATORI

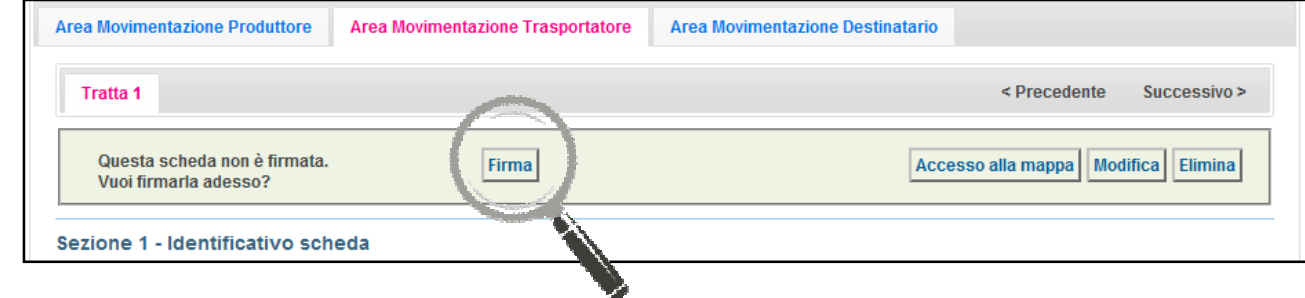

#### 14 Validare il processo di firma tramite il tasto "Sì";

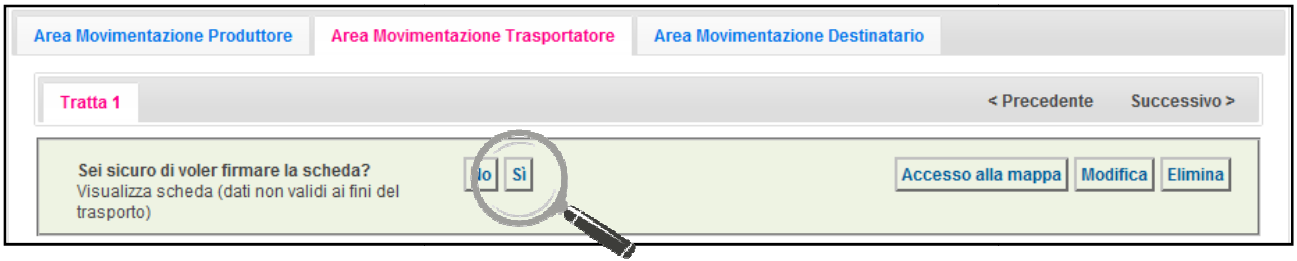

15 Digitare il PIN, premere il tasto "Firma" e attendere il messaggio "La scheda è stata firmata correttamente".

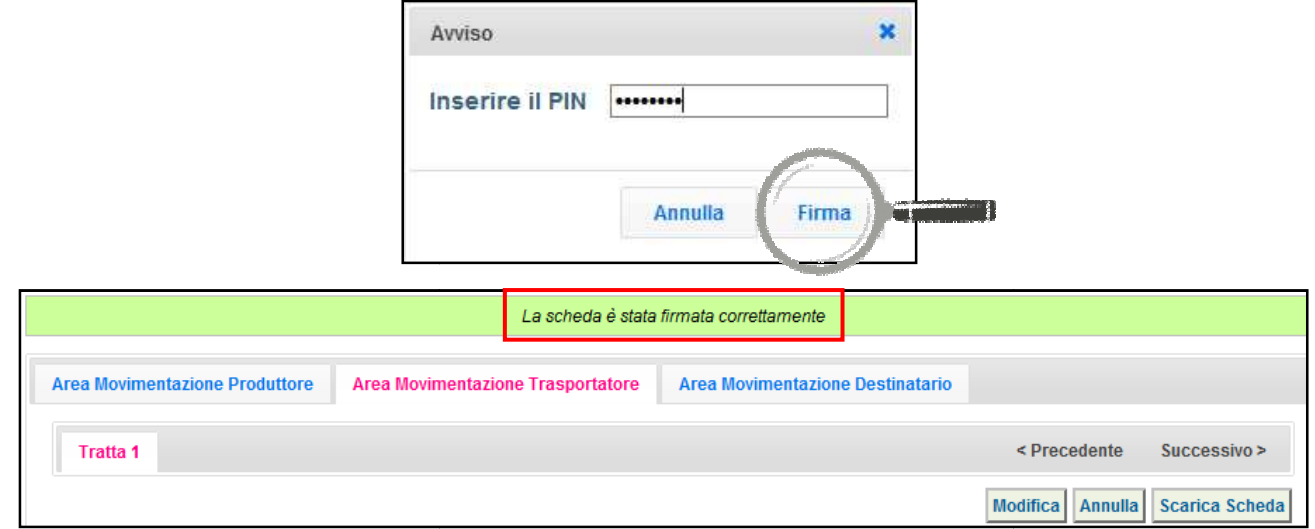

NOTA: <u>Tramite il tasto "Modifica" è possibile modificare una Scheda SISTRI firmata solo relativamente ai</u> **campi: Conducente, Mezzo di trasporto, Data di presa in carico del rifiuto, Segnala Segnalazione di fine viaggio e campo Annotazioni. Al termine di tali modifiche è necessario salvare e firmare nuovamente la Scheda.**

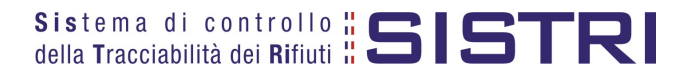

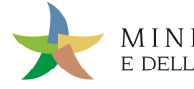

#### FIRMA DELLE REGISTRAZIONI CREATE IN AUTOMATICO DAL SISTRI

#### 1 Selezionare il collegamento "Visualizza Registrazioni Da Firmare";

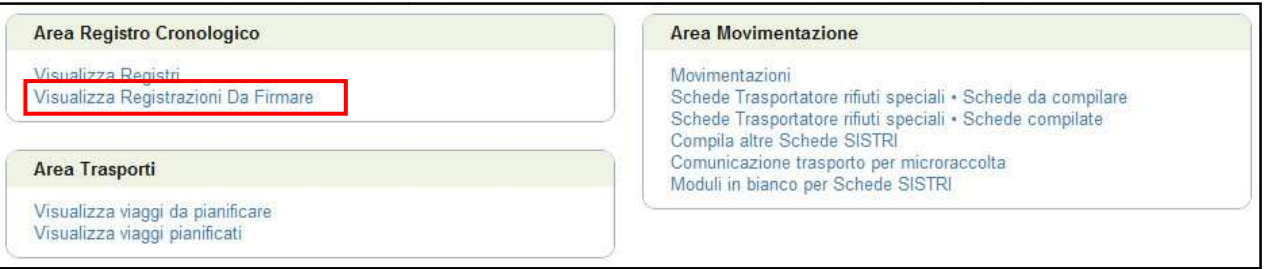

2 | Visualizzare la registrazione che si intende firmare cliccando sul codice di riferimento;

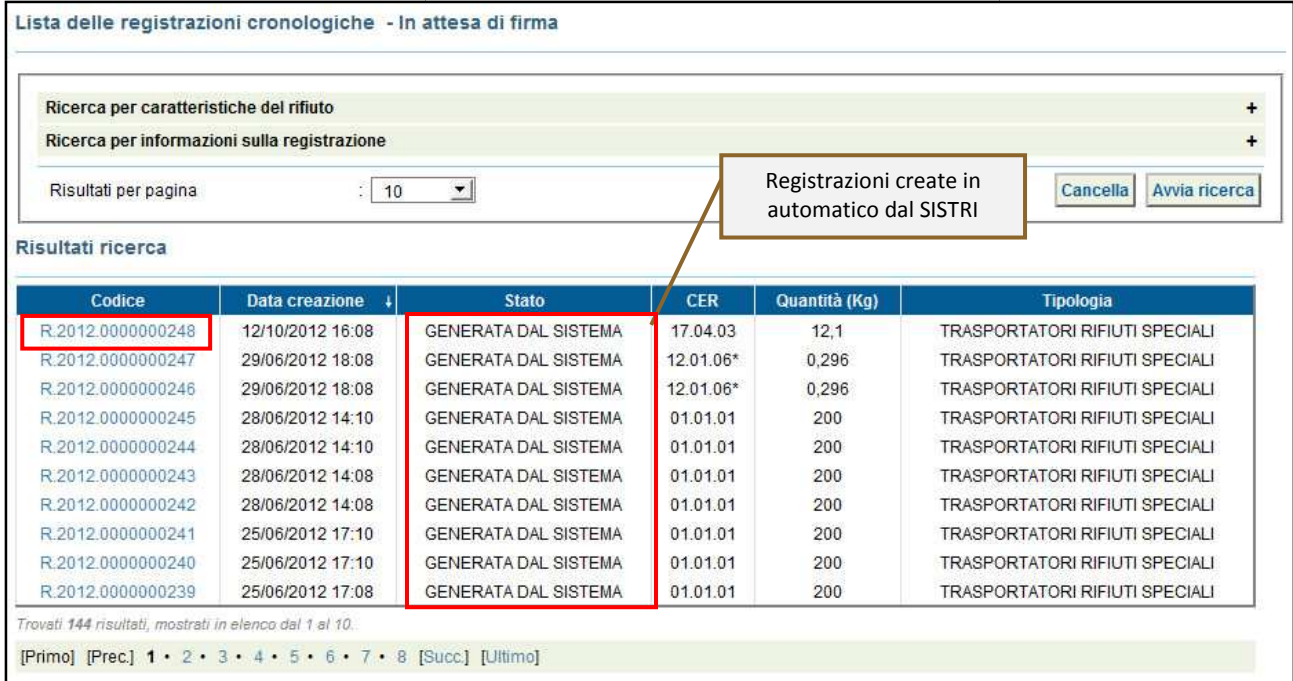

3 Premere il tasto "Firma" per avviare il processo di firma della Registrazione, di CARICO o di SCARICO, creata in automatico dal SISTRI;

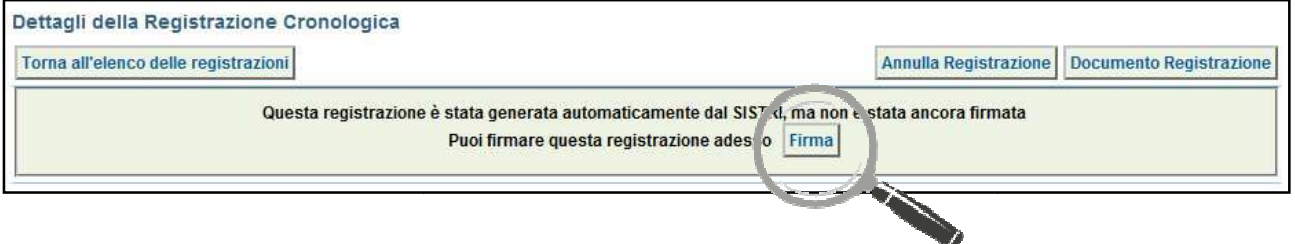

**NOTA: La firma delle registrazioni cronologiche create in automatico dal SISTRI può essere effettuata entro 10 giorni dalla data del trasporto.**

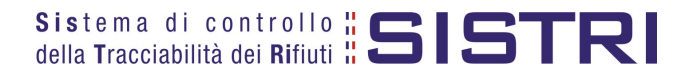

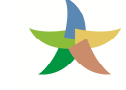

#### 4 Verificare i dati riportati e validare il processo di firma mediante il tasto "Sì";

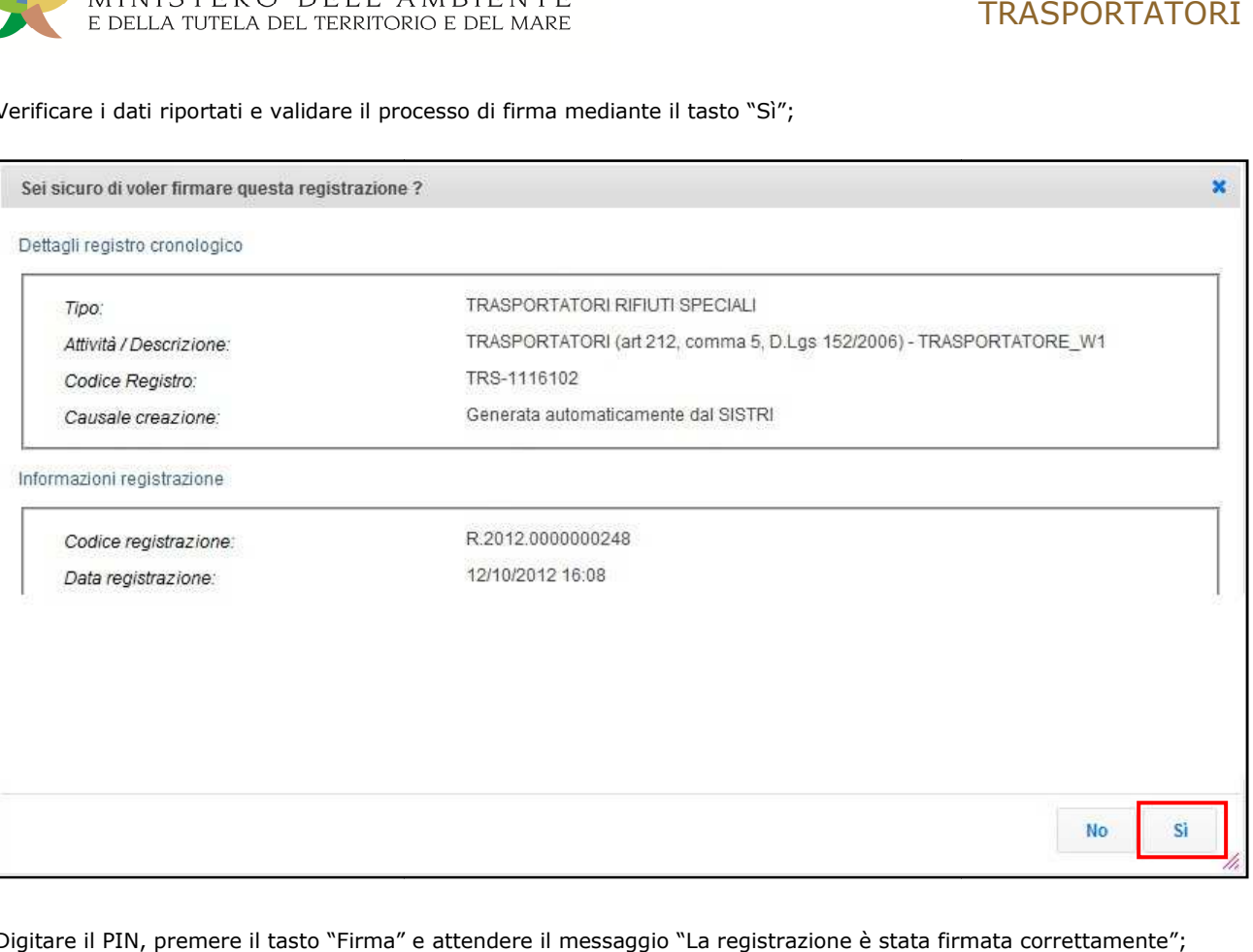

5 Digitare il PIN, premere il tasto "Firma" e attendere il messaggio "La registrazione è stata firmata correttamente";

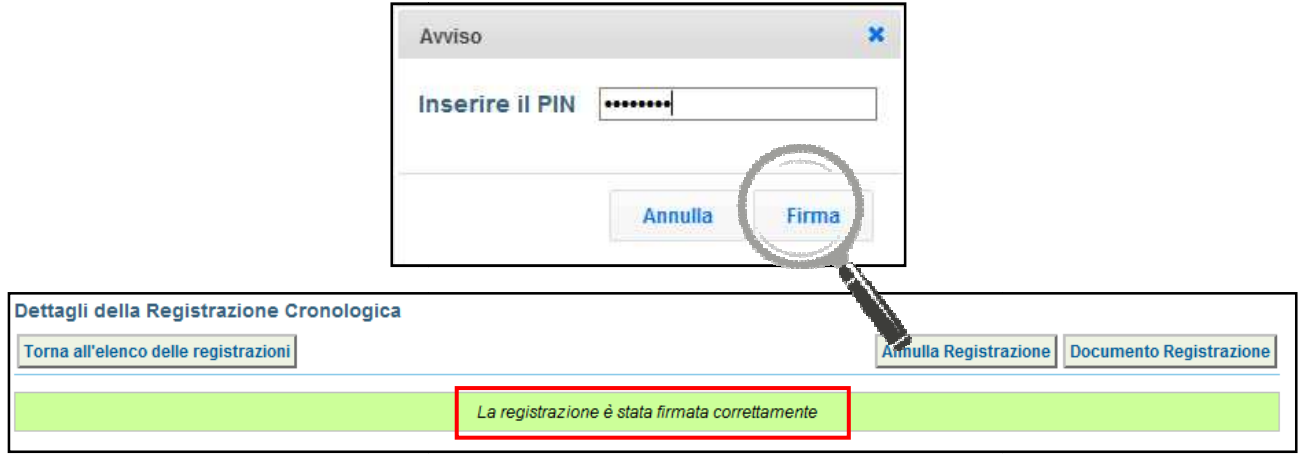

#### **NOTA: Una volta firmata lo stato della registrazione cronologica cambia da "GENERATA DAL SISTEMA" in "FIRMATA"**

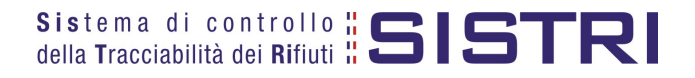

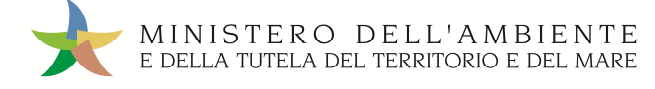

#### ANNULLARE UNA REGISTRAZIONE CRONOLOGICA

#### 1 Selezionare il collegamento "Visualizza Registri";

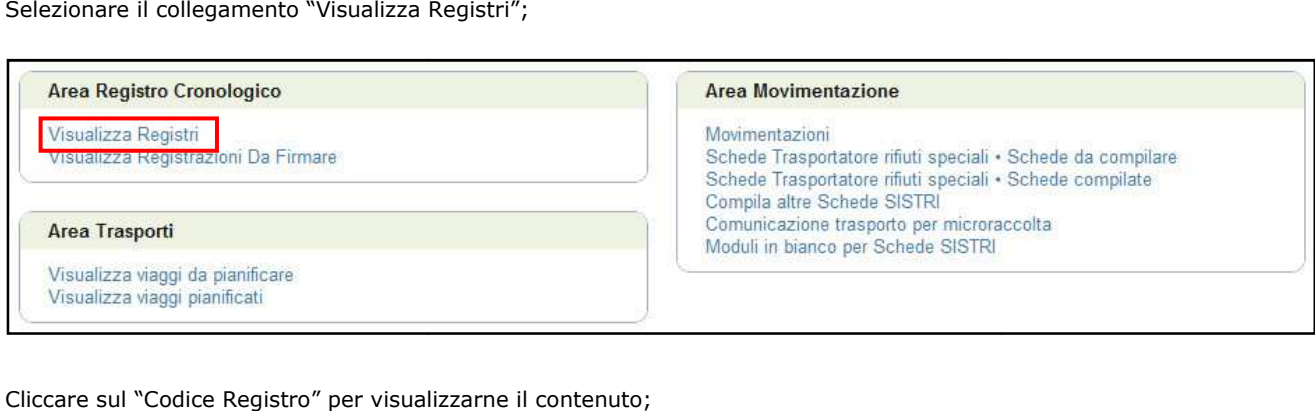

#### 2 Cliccare sul "Codice Registro" per visualizzarne il contenuto;

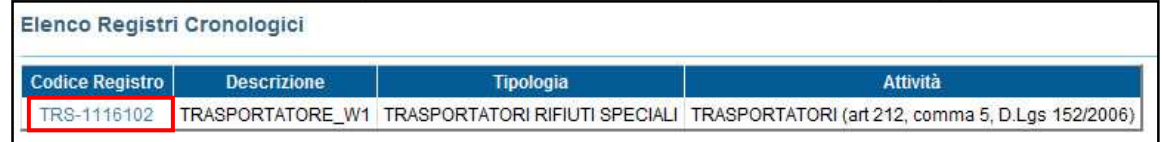

#### 3 Selezionare la registrazione da annullare cliccando su codice di riferimento;

| Torna all'elenco dei registri Esporta la lista |                                                                       |           |
|------------------------------------------------|-----------------------------------------------------------------------|-----------|
| Tipo registro                                  | : TRASPORTATORI RIFIUTI SPECIALI                                      |           |
| Attività / Descrizione                         | : TRASPORTATORI (art 212, comma 5, D.Lgs 152/2006) - TRASPORTATORE W1 |           |
| Codice Registro                                | : TRS-1116102                                                         |           |
| Ricerca per caratteristiche del rifiuto        |                                                                       | $\ddot{}$ |
| Ricerca per informazioni sulla registrazione   |                                                                       | ÷         |

Risultati ricerca

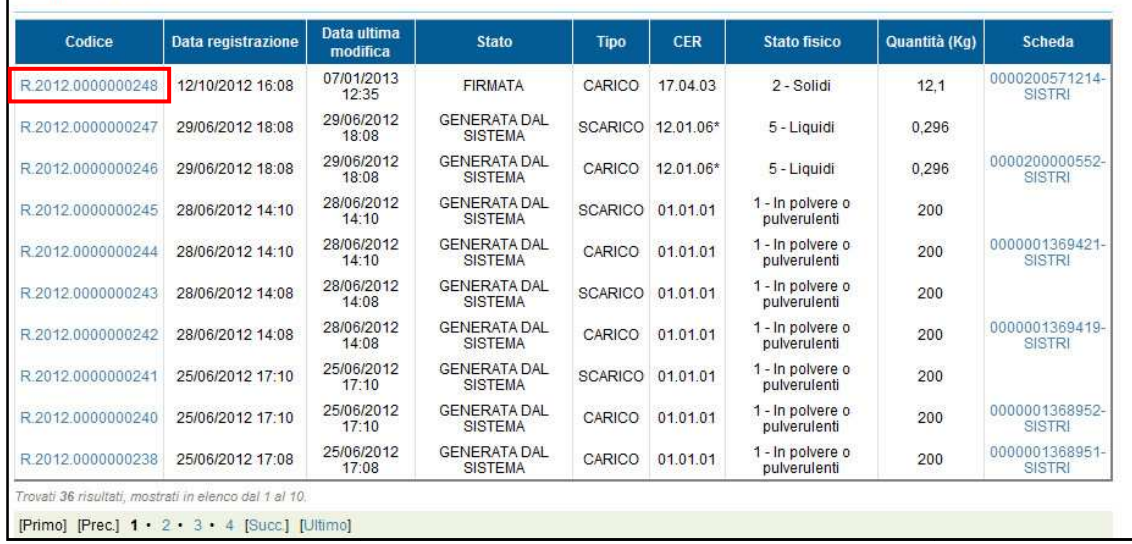

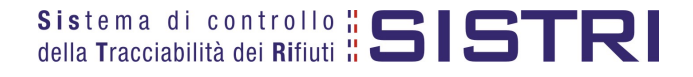

#### 4 Premere il tasto "Annulla Registrazione";

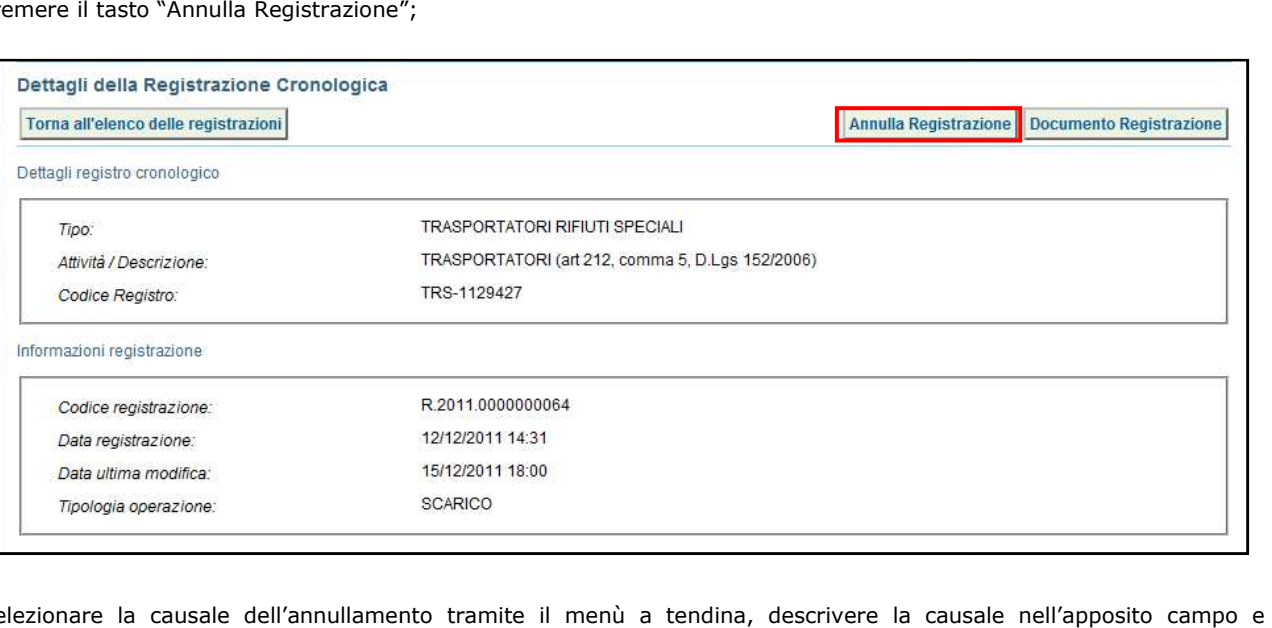

5 Selezionare la causale dell'annullamento premere il tasto "Conferma e firma";

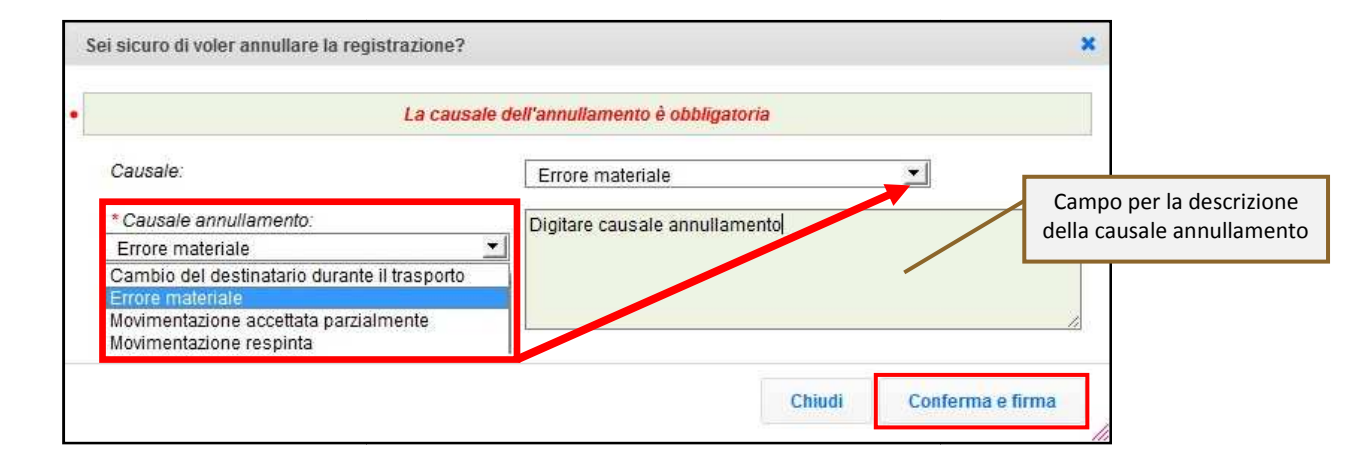

6 Digitare il PIN, premere il tasto "Firma" e attendere il messaggio "Registrazione annullata";

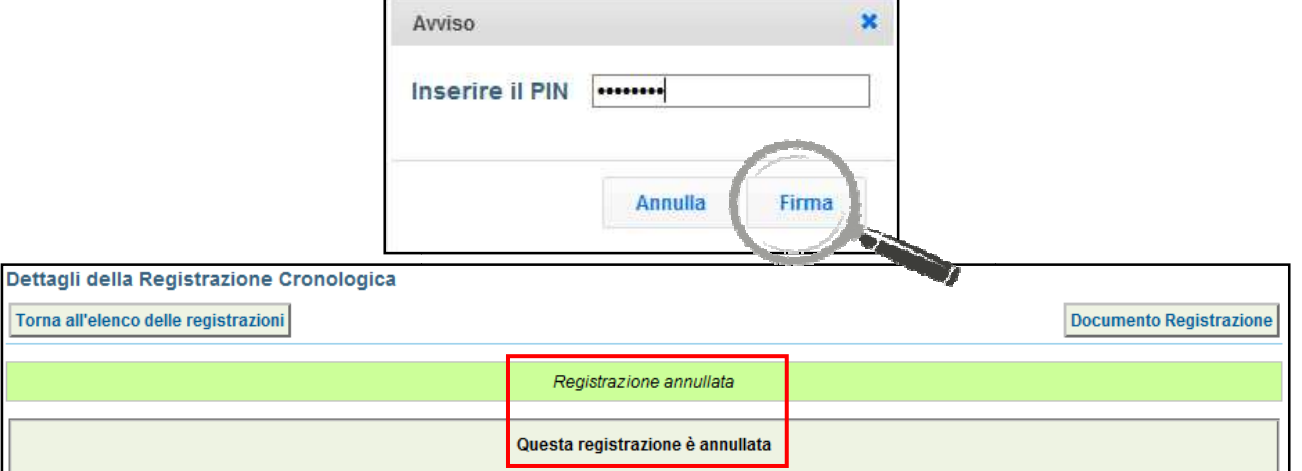

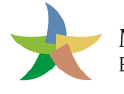

#### ANNULLARE UNA SCHEDA SISTRI

1 Selezionare il collegamento "Movimentazioni" per visualizzare l'elenco di tutte le schede (da compilare, compilate in bozza e compilate firmate);

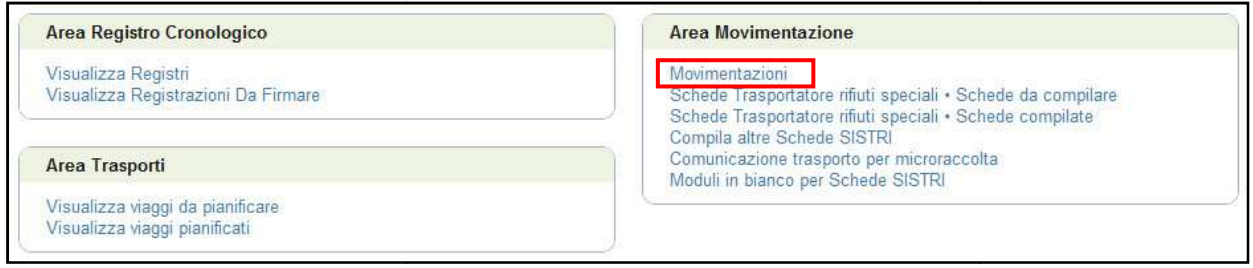

In alternativa, per rendere più agevole la ricerca delle Schede SISTRI, è possibile accedere alla maschera di ricerca selezionando il collegamento "Schede Trasportatore rifiuti speciali - Schede compilate".

Inserendo i parametri di ricerca desiderati e premendo il tasto "Avvia ricerca", verranno visualizzate soltanto le schede corrispondenti;

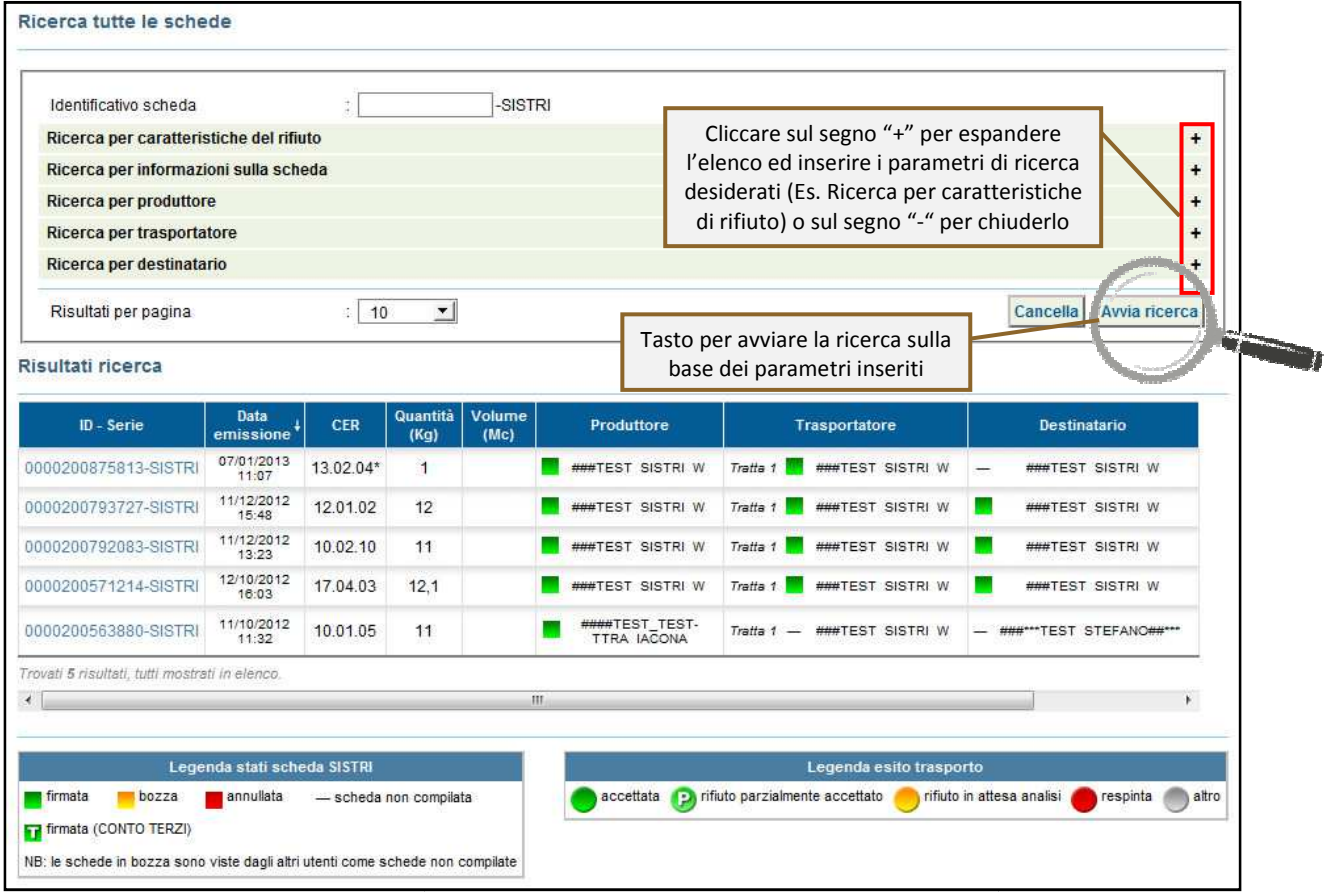

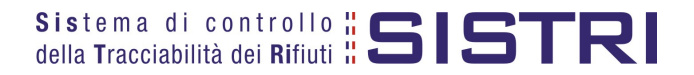

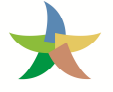

#### 2 Visualizzare la scheda che si intende annullare cliccando sul codice di riferimento;

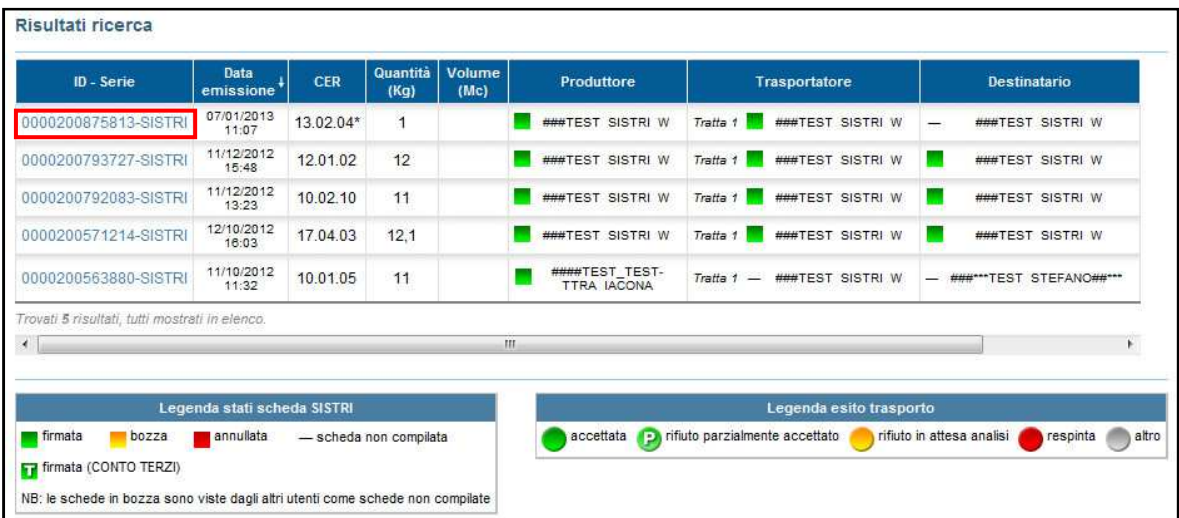

#### 3 Premere il tasto "Annulla";

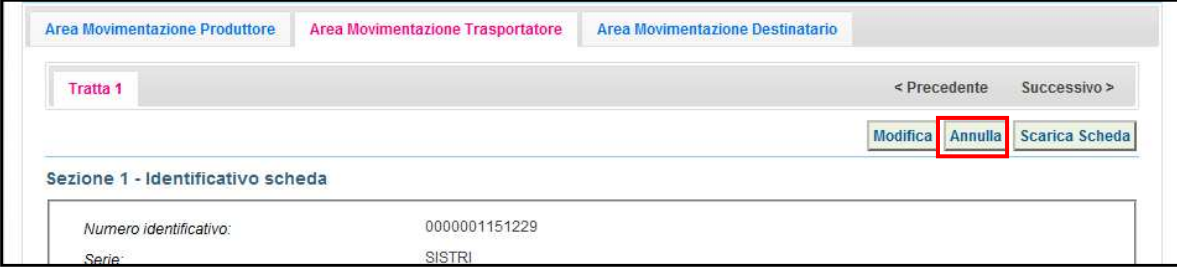

4 Selezionare la causale dell'annullamento tramite il menù a tendina, descrivere la causale nell'apposito campo e premere il tasto "Conferma e firma";

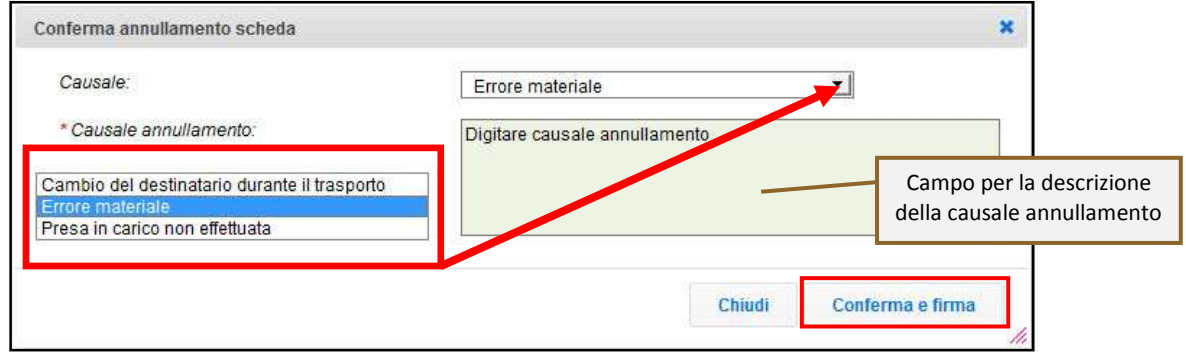

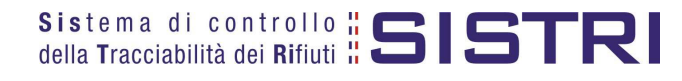

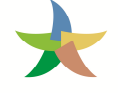

## 5 Digitare il PIN, premere il tasto "Firma" e attendere il messaggio "La scheda è stata annullata";

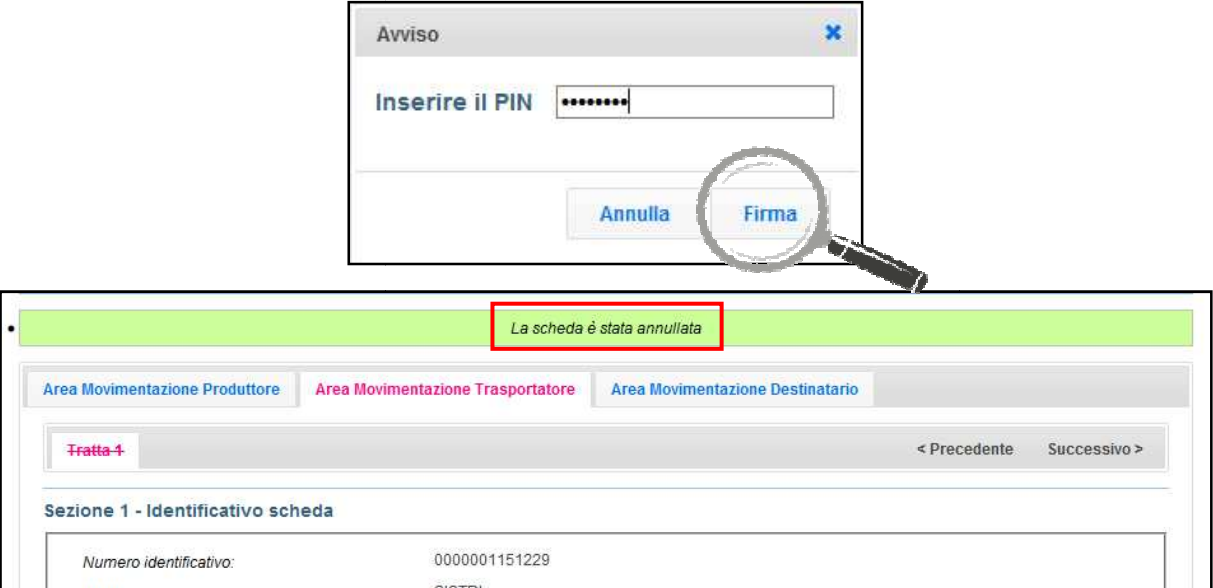

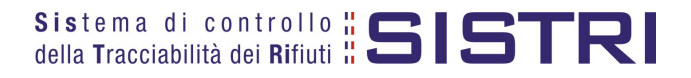

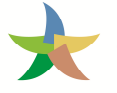

#### COMPILAZIONE CONTO TERZI

1 Selezionare il collegamento "Compila altre Scheda SISTRI";

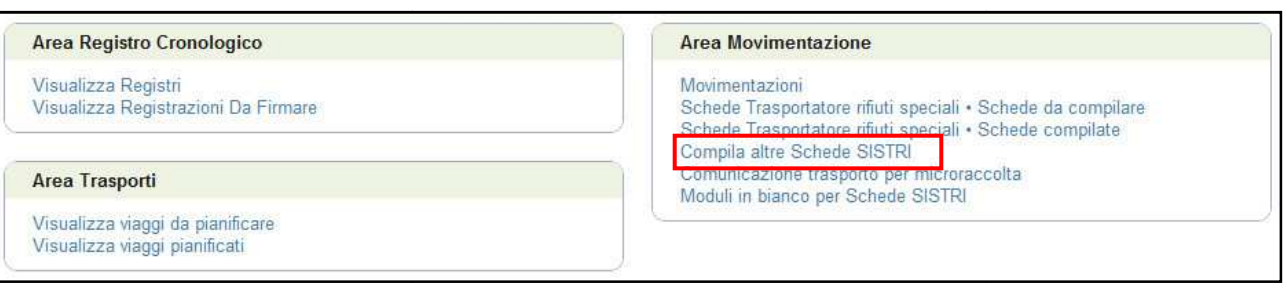

2 Premere il tasto "Nuova scheda per" in corrispondenza della tipologia di soggetto per il quale si compila la scheda SISTRI e selezionare l'opzione (causale) di riferimento;

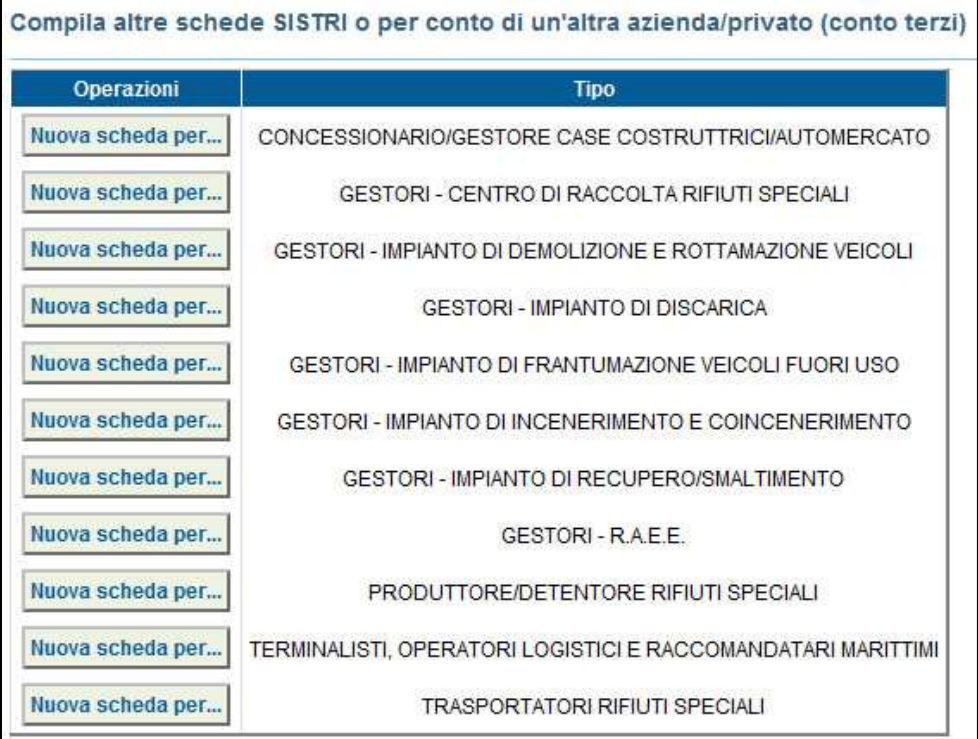

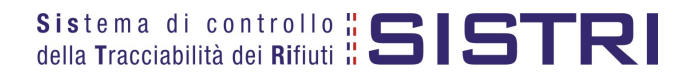

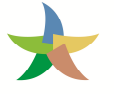

3 Indicare il soggetto per il quale si sta compilando la Scheda SISTRI selezionandolo tra i recenti, mediante l'apposito menù a tendina, oppure tramite i tasti "Cerca una sede" e "Scegli un produttore estero o non iscritto SISTRI";

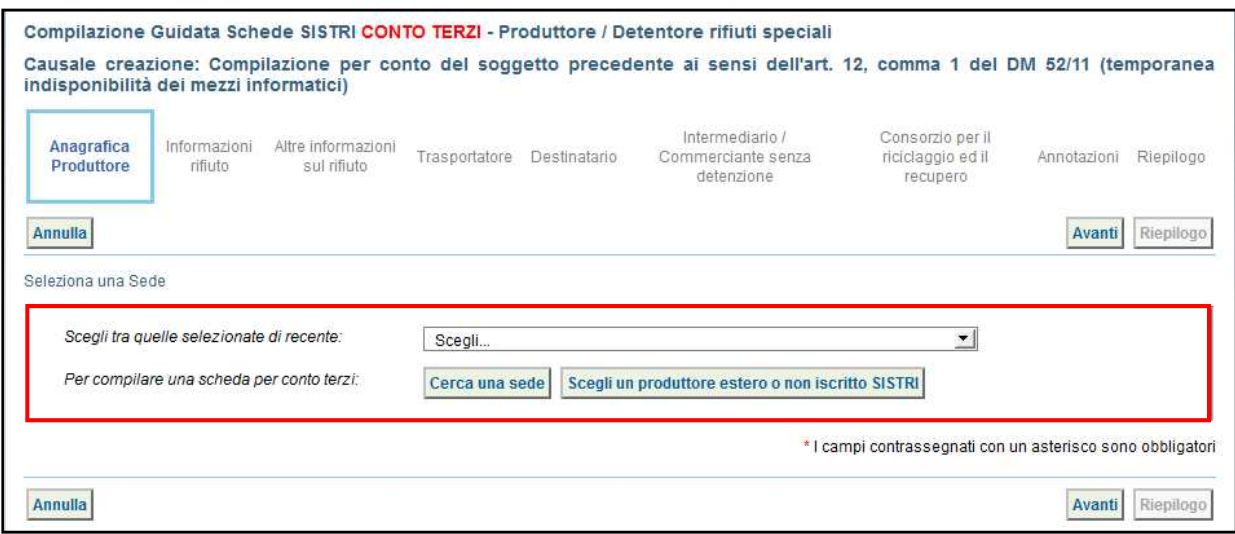

4 Compilare le sezioni previste:

- a) "Anagrafica Produttore" viene compilata automaticamente nel momento in cui si indica il soggetto per il quale si sta compilando la Scheda;
- b) "Informazioni rifiuto" effettuare la ricerca del rifiuto tramite codice o denominazione del CER, premere il tasto "Ricerca" e selezionarlo dalla lista dei risultati della ricerca per inserire le informazioni di riferimento e procedere premendo il tasto "Avanti";

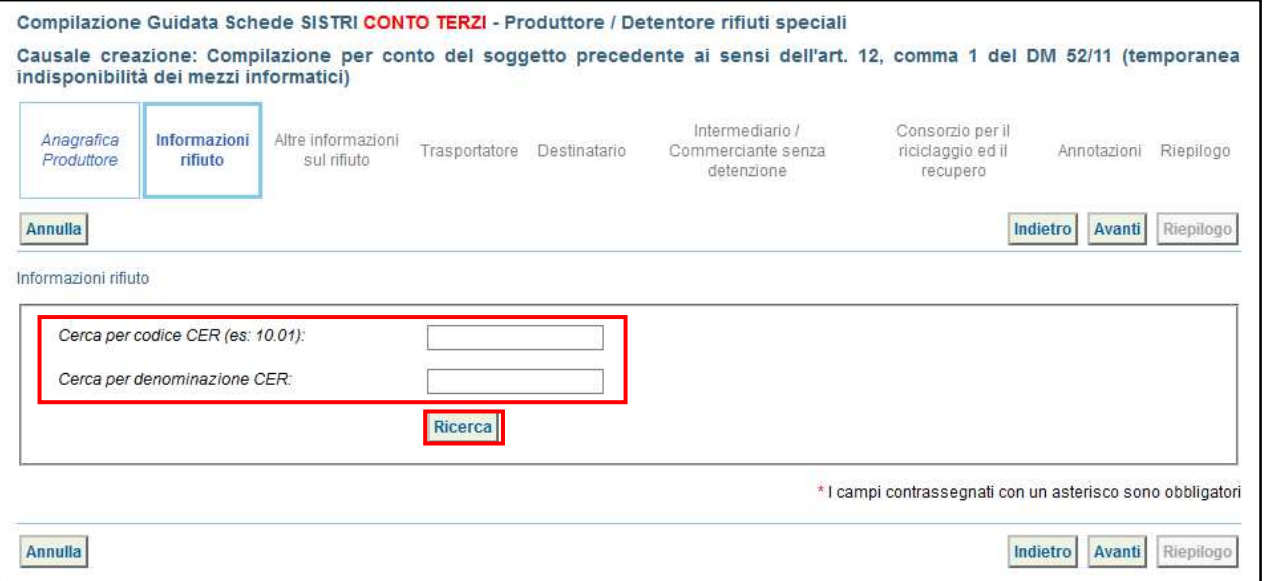

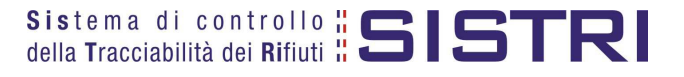

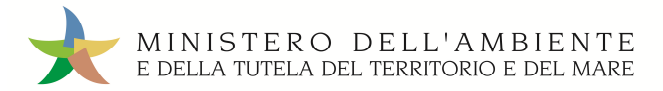

c) "Altre informazioni sul rifiuto" – compilare i campi obbligatori, contrassegnati da un asterisco rosso, gli eventuali campi facoltativi e procedere tramite il tasto "Avanti";

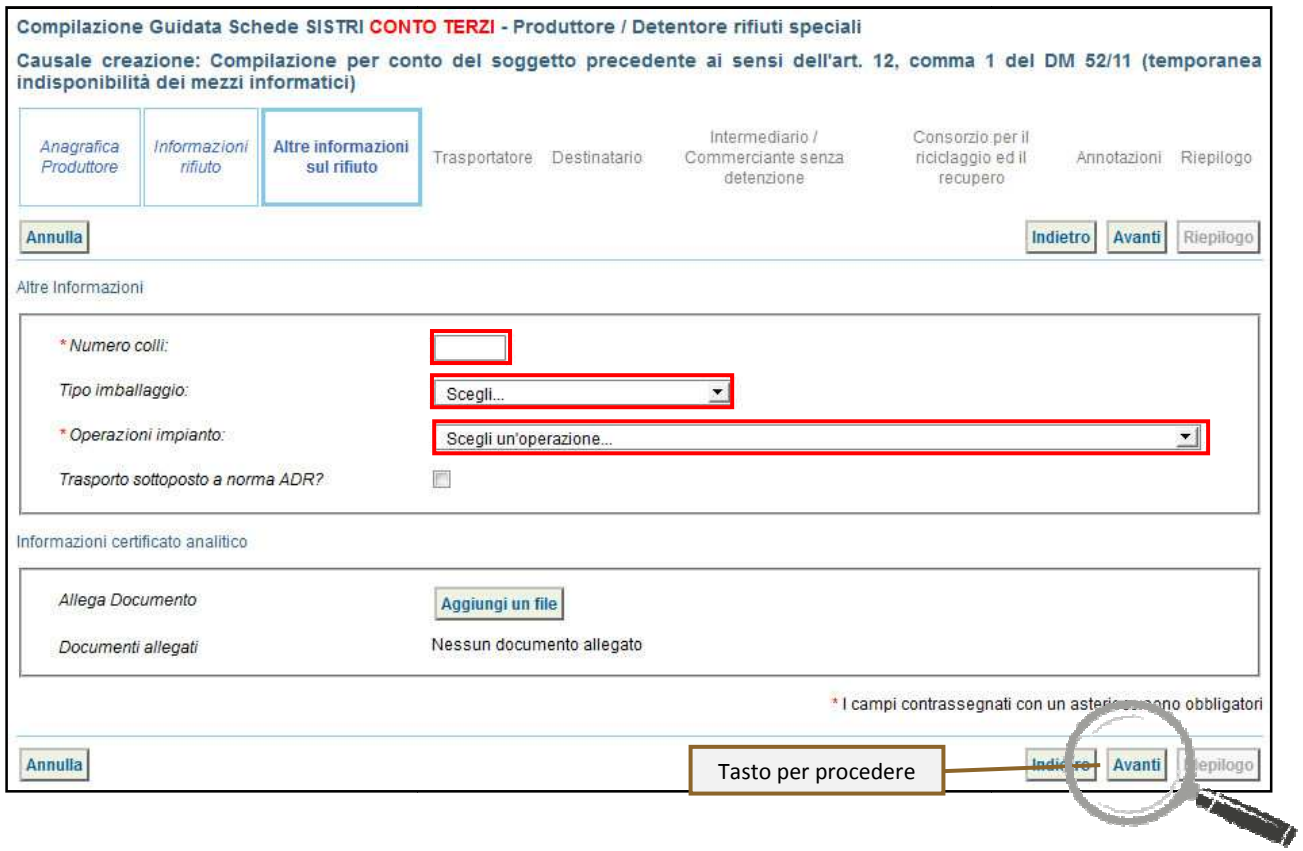

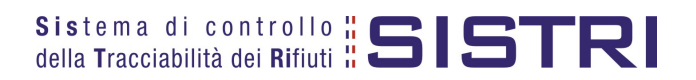

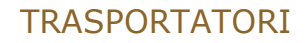

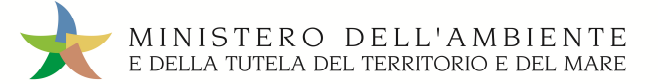

d) "Trasportatore" – viene compilata automaticamente con i dati del Trasportatore che sta compilando la scheda SISTRI per conto del Produttore pertanto è possibile procedere tramite il tasto "Avanti";

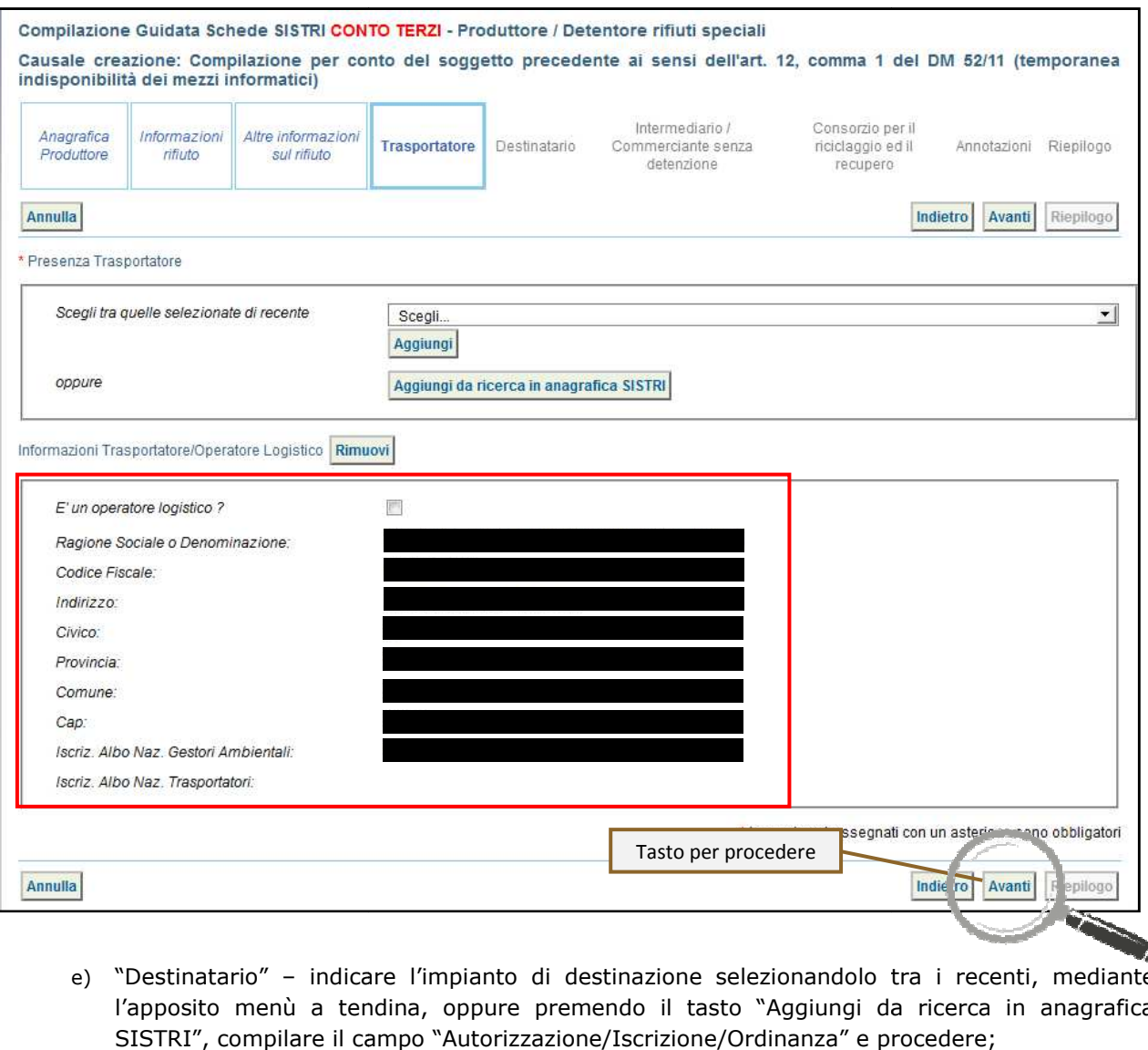

e) "Destinatario" – indicare l'impianto di destinazione selezionandolo tra i recenti, mediante l'apposito menù a tendina, oppure premendo il tasto "Aggiungi da ricerca in anagrafica SISTRI", compilare il campo "Autorizzazione/Iscrizione/Ordinanza" e procedere procedere;

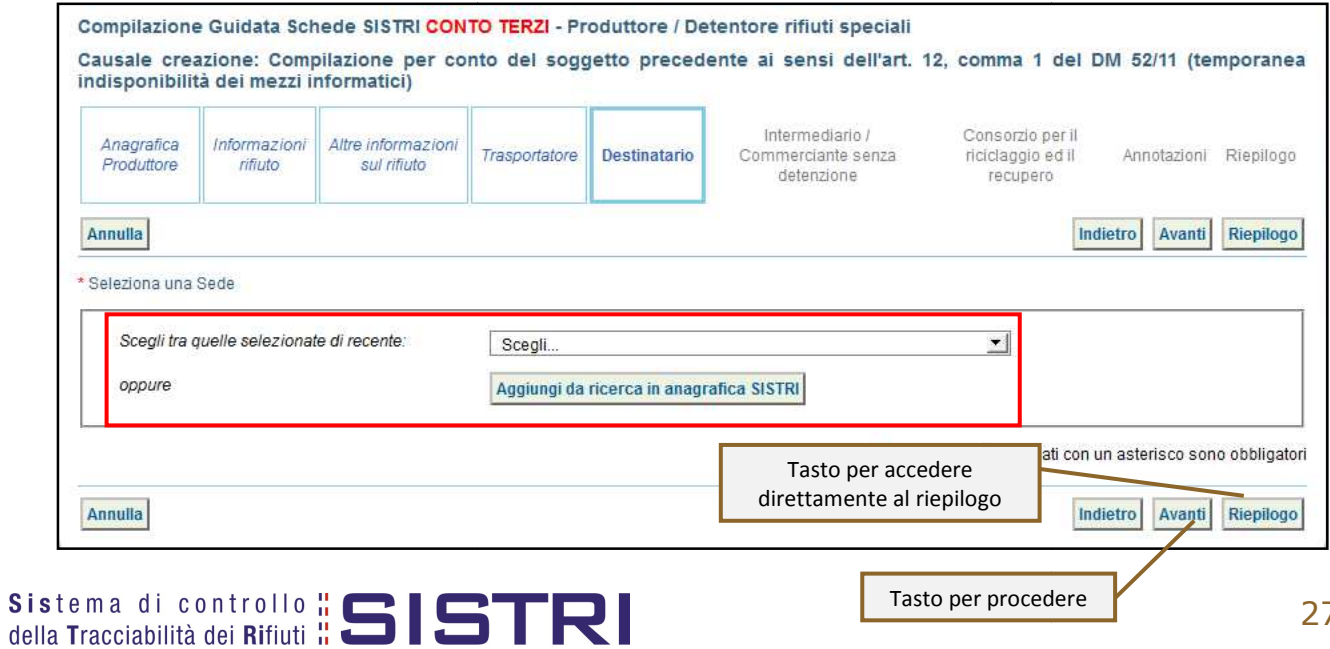

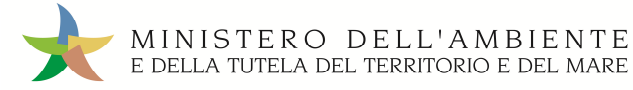

f) Se non è necessario compilare le sezioni relative a "Intermediario/Commerciante senza detenzione", "Consorzio per il riciclaggio ed il recupero"e "Annotazioni" è possibile accedere direttamente alla sezione finale tramite il tasto "Riepilogo";

#### 5 Giunti al passaggio "Riepilogo" è possibile procedere al salvataggio tramite il tasto "Salva";

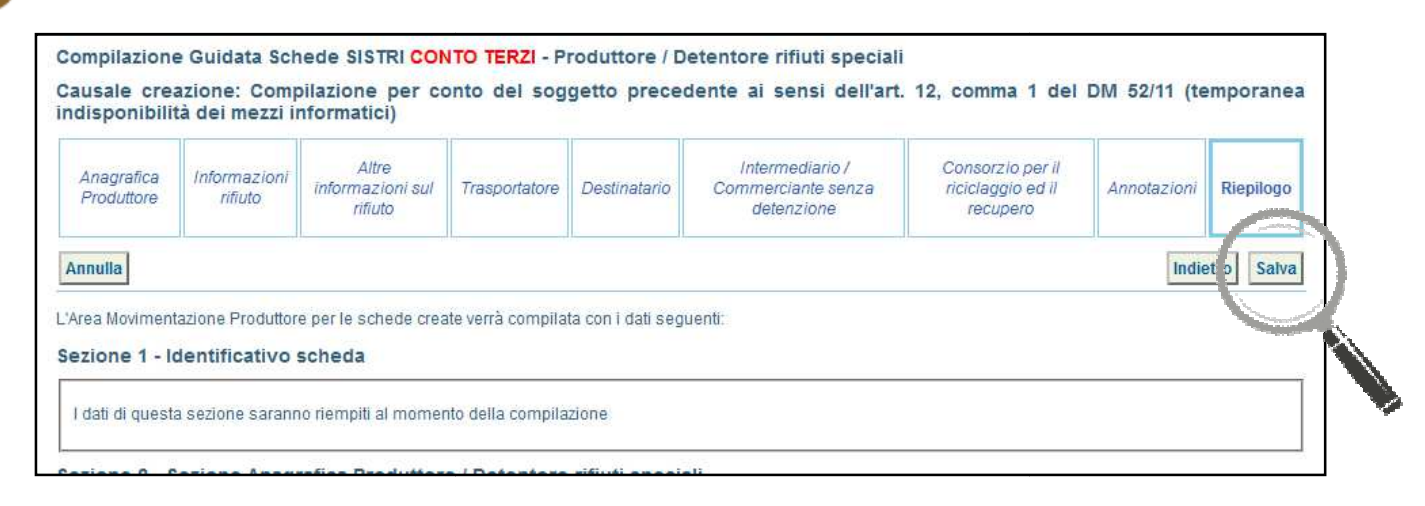

#### 6 Successivamente al salvataggio è possibile avviare il processo di firma tramite il tasto "Firma";

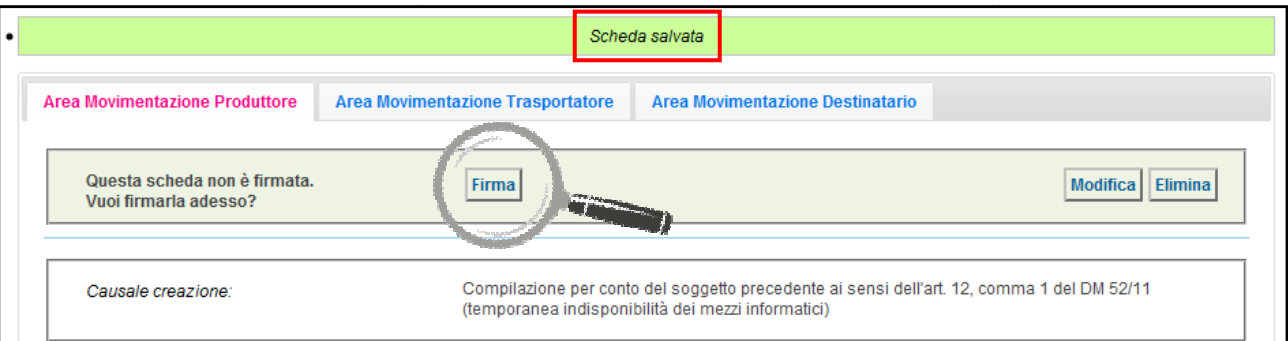

#### 7 Validare il processo di firma tramite il tasto "Sì";

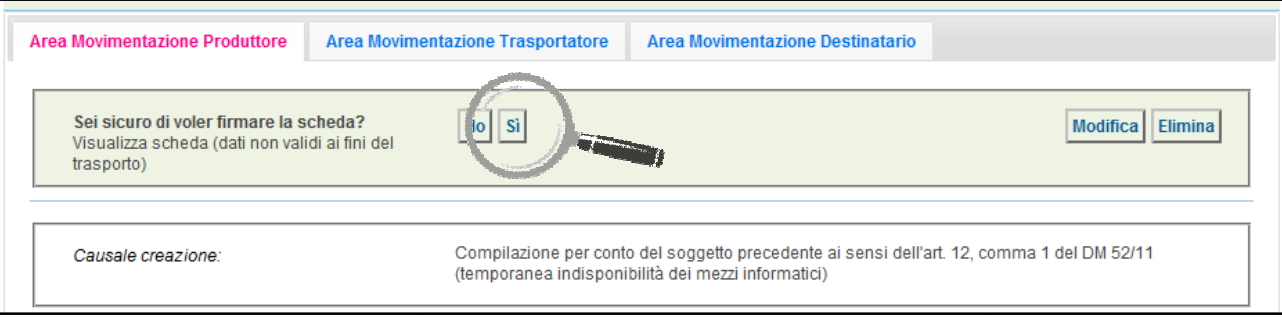

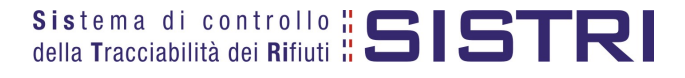

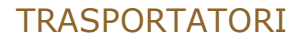

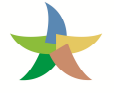

8 Digitare il PIN, premere il tasto "Firma" e attendere il messaggio "La scheda è stata firmata correttamente".

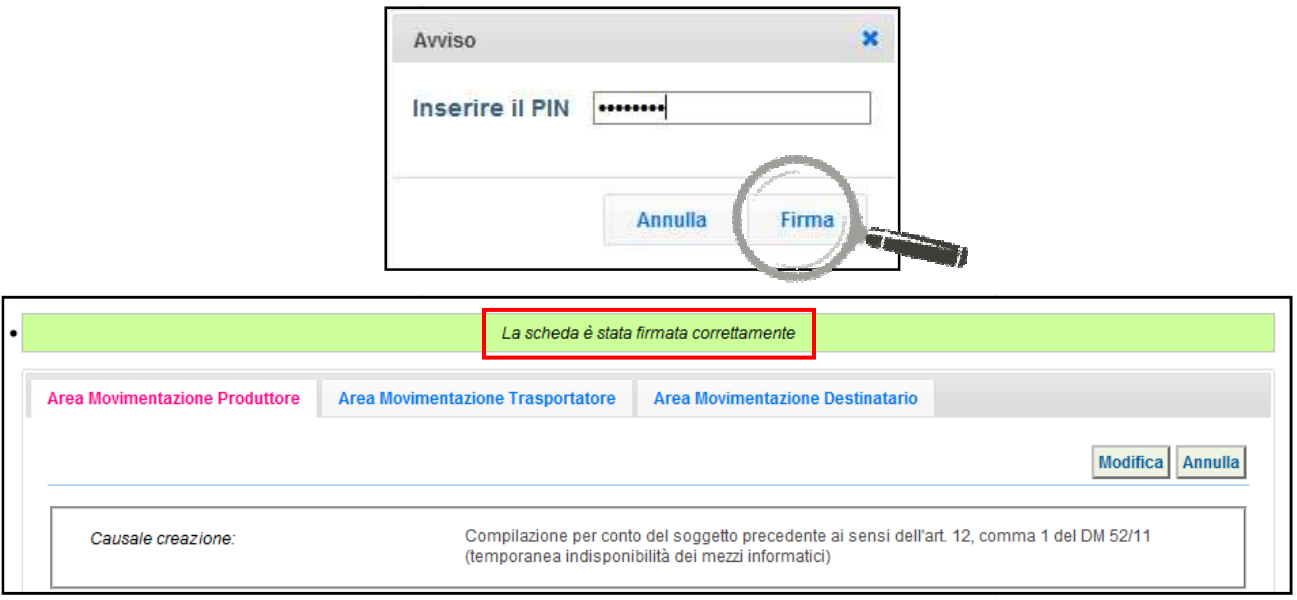

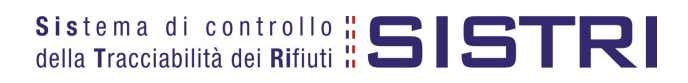

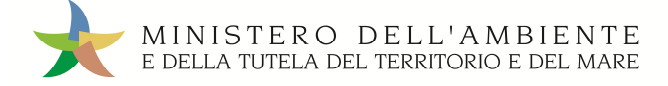

#### SCHEDE IN BIANCO

L'UTILIZZO DELLA SCHEDA IN BIANCO È LIMITATO AI SOLI CASI CONSENTITI DALLA NORMATIVA **VIGENTE** 

1 Selezionare il collegamento "Moduli in bianco per Schede SISTRI";

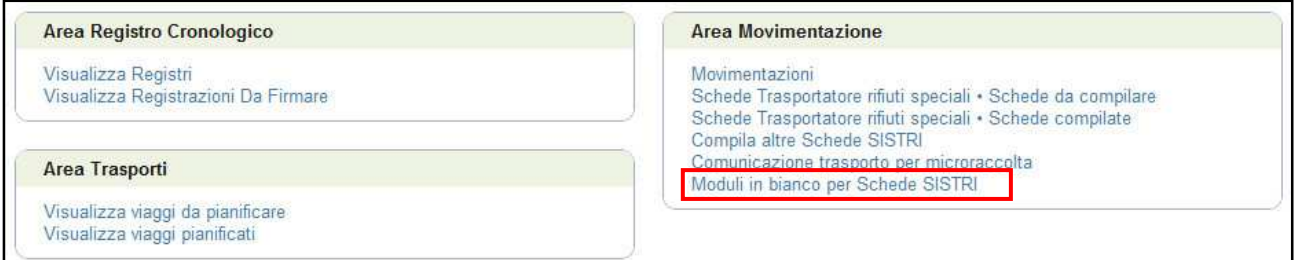

#### 2 Selezionare il numero dei moduli da generare e procedere mediante il tasto "Stampa moduli";

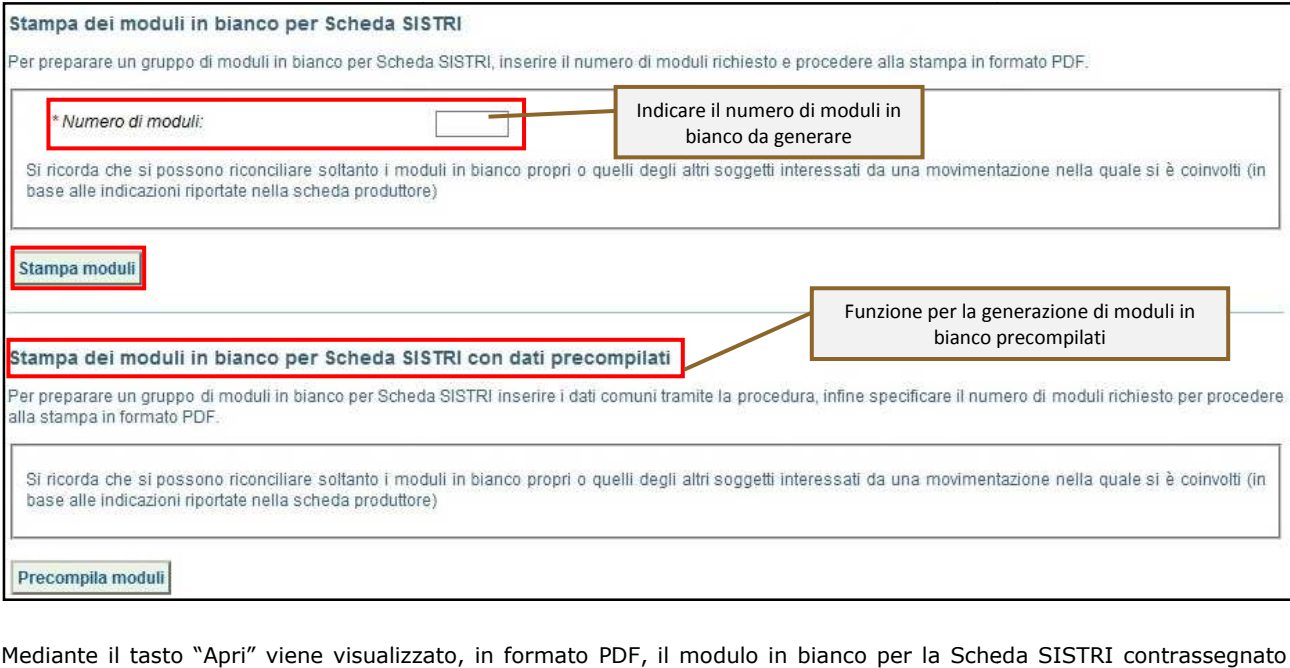

3 Mediante il tasto "Apri" viene visualizzato, in formato PDF, il modulo in bianco per la Scheda SISTRI contrassegnato dal codice identificativo;

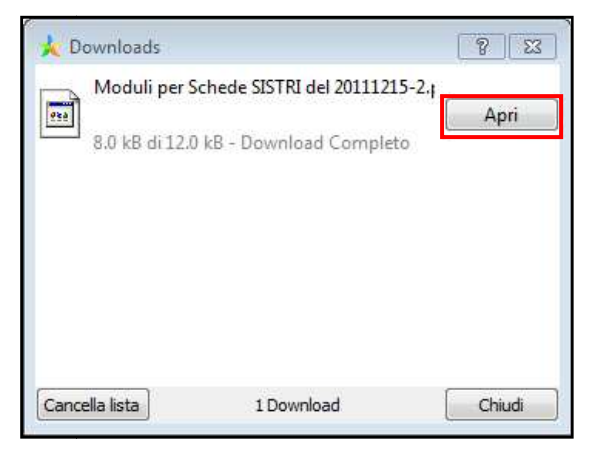

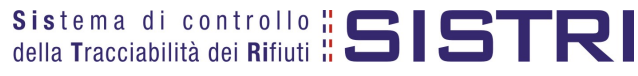

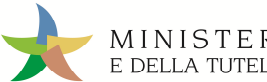

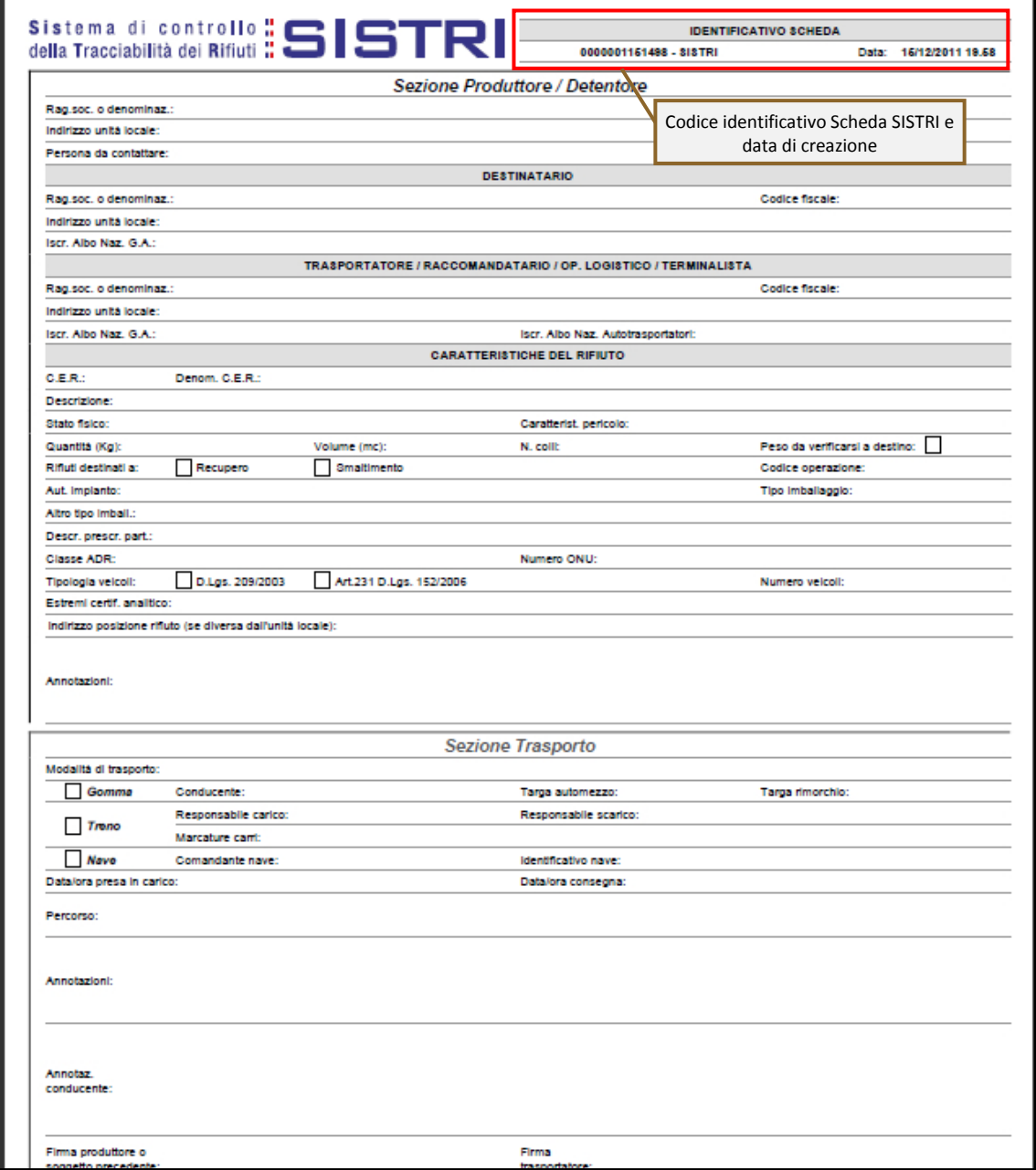

4 Per riconciliare una Scheda SISTRI in bianco è necessario selezionare il collegamento "Moduli in bianco per Schede SISTRI";

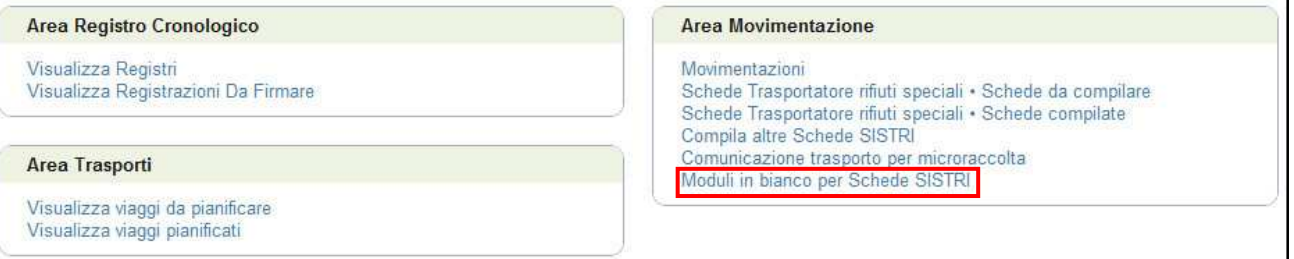

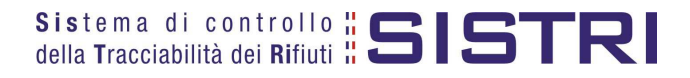

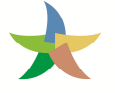

5 Inserire il codice identificativo del modulo in bianco utilizzato per la Scheda SISTRI e procedere mediante la selezione del Registro cui associare la Scheda tramite il tasto "Compila modulo";

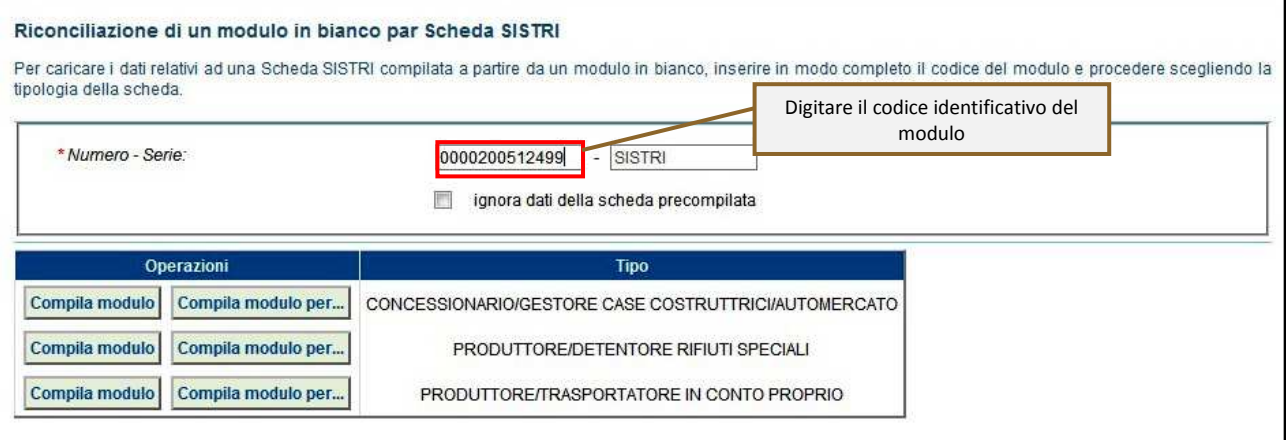

6 Si accede così alla procedura di compilazione guidata della Scheda SISTRI da effettuarsi secondo la modalità ordinaria.

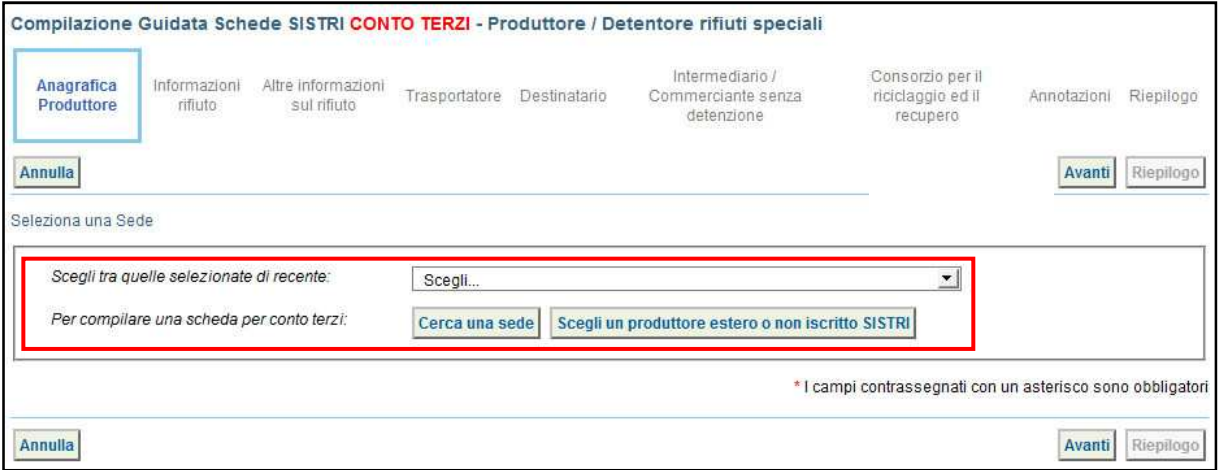

**NOTA: Utilizzare i tasti "Cerca una sede" e "Scegli un produttore estero o non iscritto al SISTRI" nel caso di una compilazione per conto terzi.**

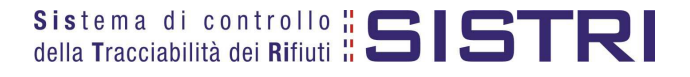

#### UTILIZZO SEMPLIFICATO DEL DISPOSITIVO USB VEICOLO

Nell'obiettivo di armonizzare gli obblighi di tracciabilità previsti dalla normativa vigente con le esigenze operative dei soggetti obbligati è stata introdotta, nel sistema SISTRI, **una modalità semplificata che consente l'inserimento del dispositivo veicolo a fine giornata giornata (fine viaggio)**, in modo indipendente e asincrono rispetto alle operazioni di carico e consegna dei rifiuti. Fermi restando gli obblighi di compilazione della Scheda e delle Registrazioni Cronologiche da parte di tutti i soggetti coinvolti, secondo le modalità e i termini indicati dal DM e successive modificazioni, l'azienda di trasporto può avvalersi della seguente modalità semplificata.

Ultimate le operazioni di carico presso l'impianto del produttore, quest'ultimo sottoscrive le due co copie cartacee della Scheda SISTRI Area Movimentazione nelle quali è stata riportata, manualmente, la data e l'ora di presa in carico.

Una copia rimane al produttore ed una viene conservata dal conducente per accompagnare il trasporto che che può avviare immediatamente il viaggio.

Una volta accettato il rifiuto da parte dell'impianto, il conducente può andare via portando al seguito la copia cartacea aggiornata con i dati dell'esito.

**Entro il giorno successivo alla fine del viaggio il conducente inserisce il dispositivo nella Black Box Box per la sincronizzazione dei dati di viaggio.**

#### **NOTA: Con la modalità semplificata si evita l'inserimento del dispositivo USB del veicolo nel computer del Produttore, per le operazioni di presa in cari co, consegna.** .<br><mark>a si evita l'inserimento del dispositivo USB del veicolo nel computer del</mark><br>ioni di presa in carico, e presso il Destinatario per le operazioni di

**Entro il giorno successivo alla fine del viaggio sarà necessario inserire il dispositivo USB, del mezzo che ha effettuato il trasporto dei rifiuti, in un PC collegato ad internet** e dotato di un normale browser di navigazione ed eseguire i passi di seguito illustrati per l'"Area Conducente ad Accesso Pubblico".

1 Collegarsi all'indirizzo http://portal.sistri.it e selezionare il collegamento "Area Conducente Movimentazione" per accedere all'"Area Conducente ad Accesso Pubblico";

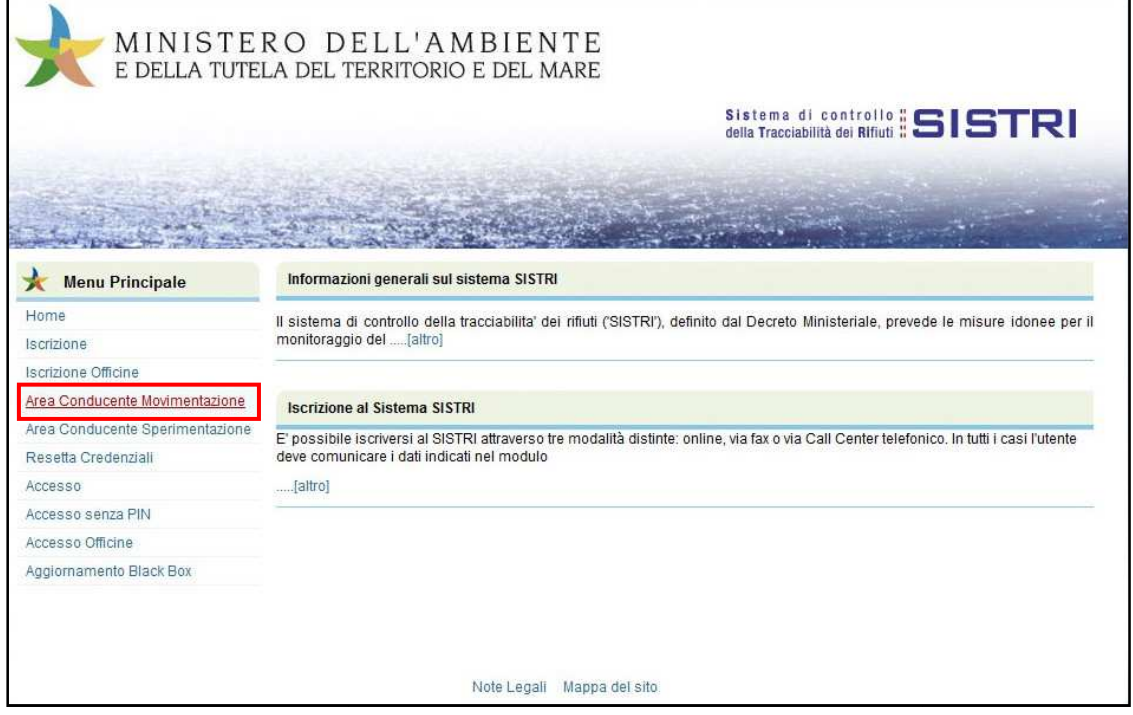

**NOTA: Tale pagina può essere utilmente salvata nel segnalibro del browser o impostata come pagina iniziale del browser per rendere ancora più veloce l'operazione.**

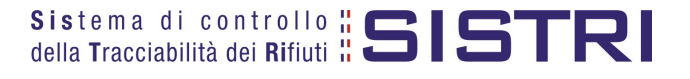

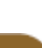

2 Attendere il caricamento del software, inserire il dispositivo USB nel computer e premere il tasto "Avvia l'operazione";

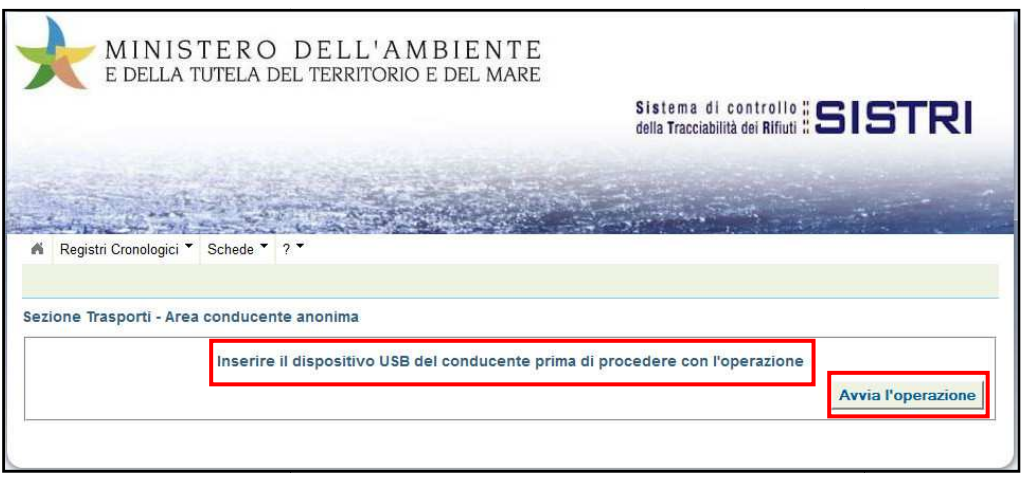

3 | Digitare il PIN, attendere il messaggio "La presa in consegna del rifiuto è stata comunicata al SISTRI" e rimuovere il Dispositivo USB.

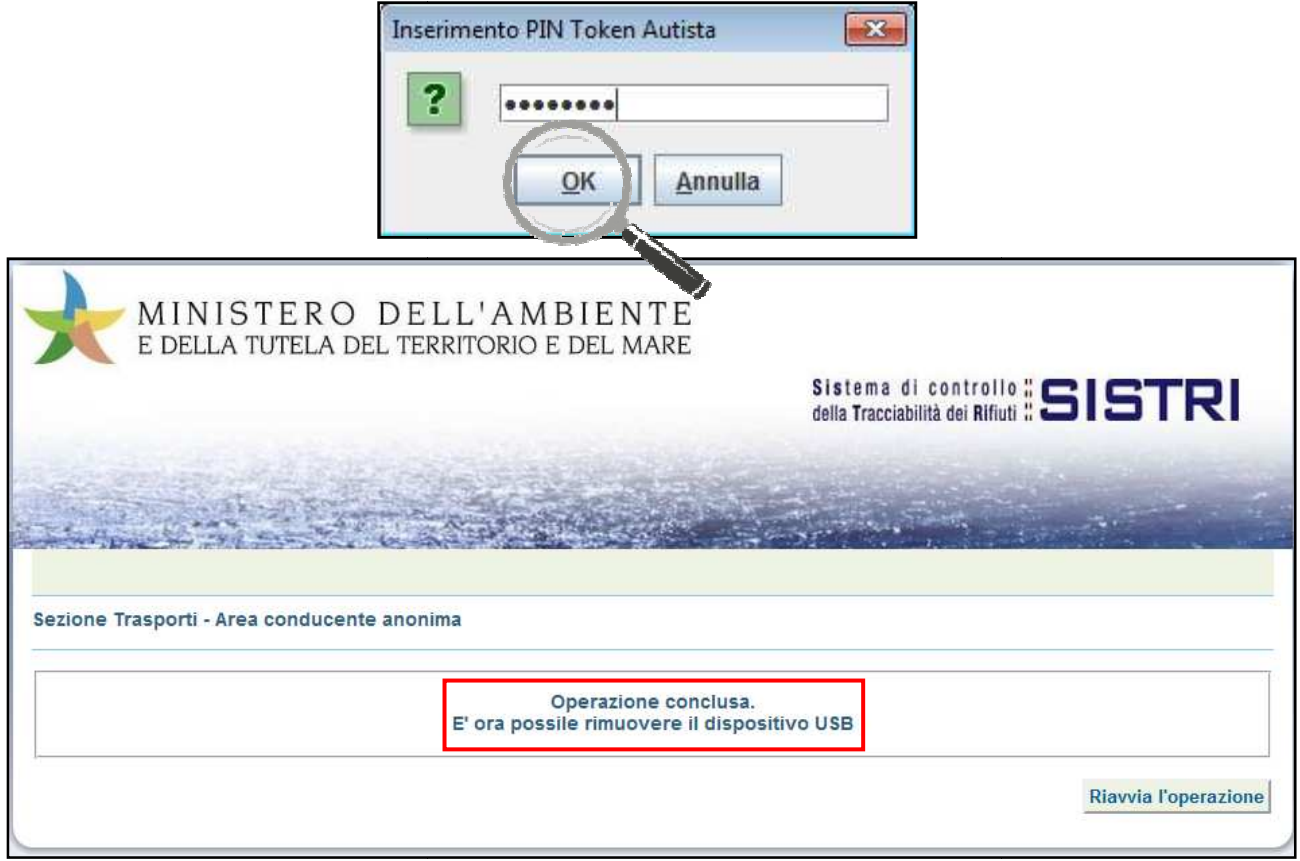

Tutte le operazioni di sincronizzazione tra il dispositivo USB e il sistema SISTRI saranno eseguite in automatico e sarà possibile rimuovere il dispositivo USB veicolo, così come indicato nella precedente maschera.

**La data di presa in carico, la data di trasporto e le eventuali annotazioni riportate dal conducente sulla scheda cartacea, devono essere comunicate al SISTRI entro 10 giorni dalla data di trasporto.**

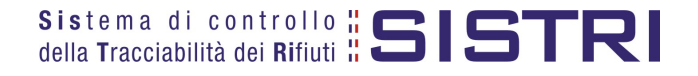

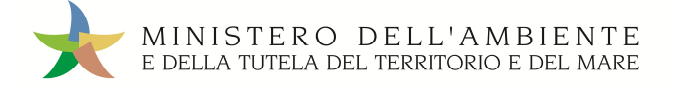

#### UTILIZZO DELLA BLACK BOX

Per maggiore chiarezza sull'utilizzo del dispositivo Black Box, si riportano di seguito delle tabelle esplicative volte a garantire la corretta interpretazione dei segnali luminosi e/o acustici che la Black Box emette o potrebbe emettere durante il suo utilizzo.

A quadro acceso e a Black Box avviata, dei tre LED disponibili sul frontalino della Black Box, quello giallo segnala che l'unità è correttamente alimentata dalla batteria del mezzo, gli altri due, uno verde ed uno rosso, hanno un significato contestuale all'attività in corso.

Se non è operativa alcuna missione, e non sono presenti anomalie di sistema, il LED rosso è spento mentre quello verde lampeggia ad indicare attività GPS.

Nel corso di una missione si hanno le indicazioni riportate nelle tabelle seguenti:

LEGENDA:

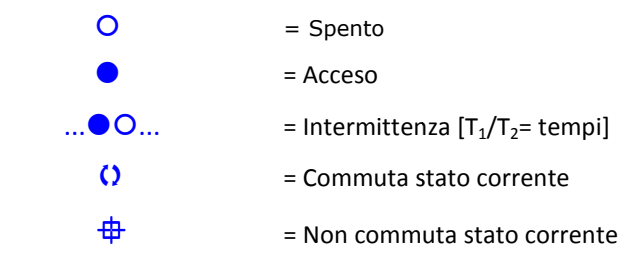

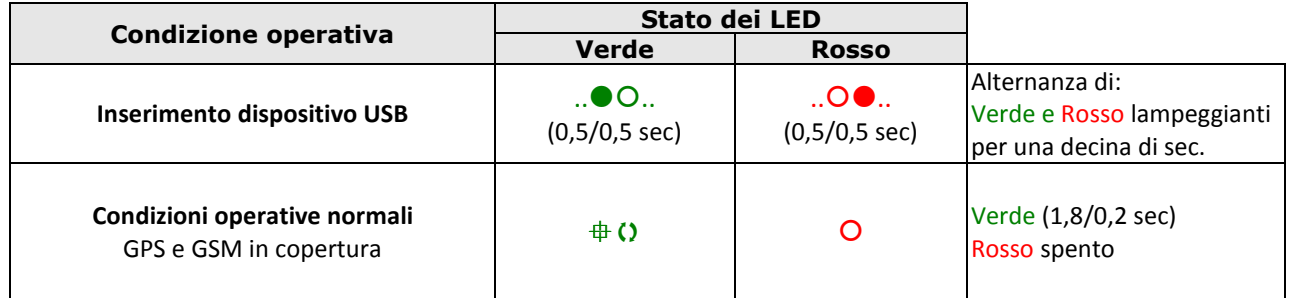

**Tabella 1** 

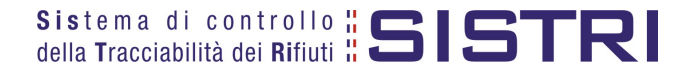

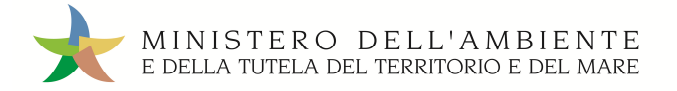

Gli stessi due LED possono essere usati per indicare le anomalie di sistema:

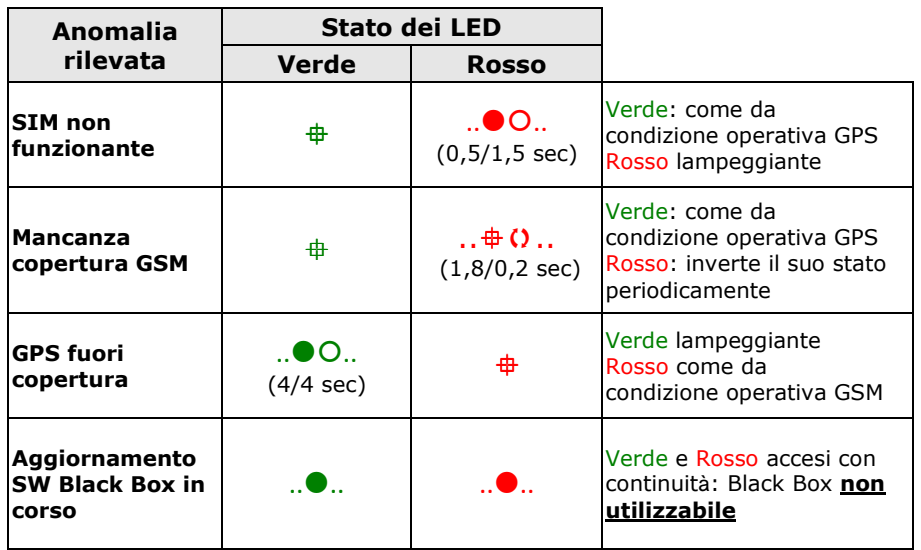

#### **Tabella 2**

ed inoltre possono essere usati per indicare le e le condizioni di stato:

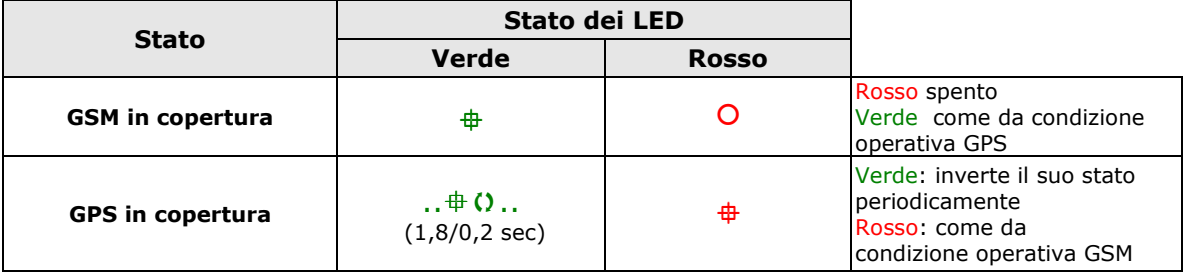

#### **Tabella 3**

In ausilio alle segnalazioni luminose sono previste anche segnalazioni sonore:

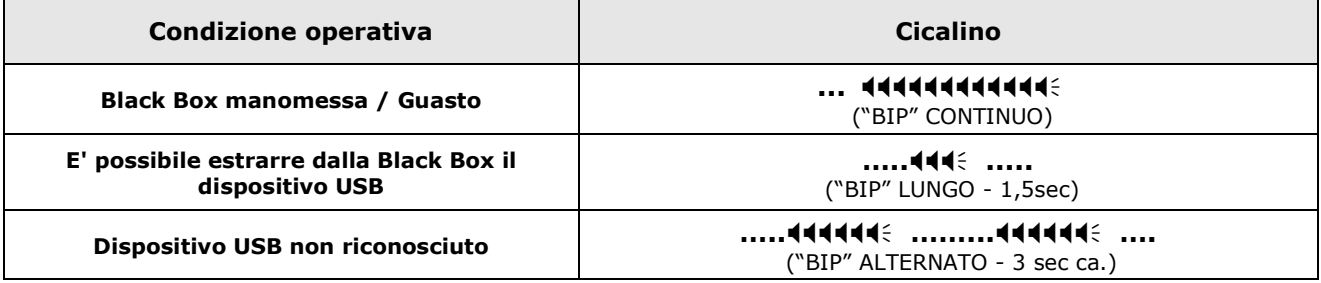

**Tabella 4**

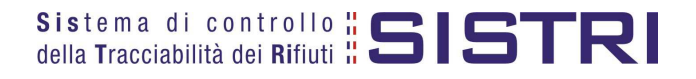